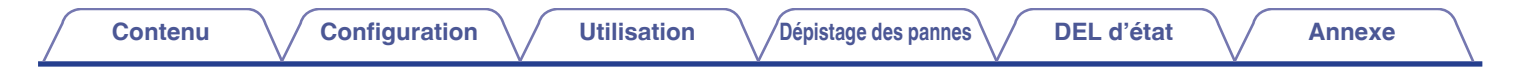

# **DENON®**

# **DENON HOME 350**

**ENCEINTE SANS FIL**

# **Manuel de l'Utilisateur**

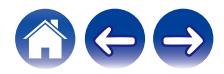

<span id="page-1-0"></span>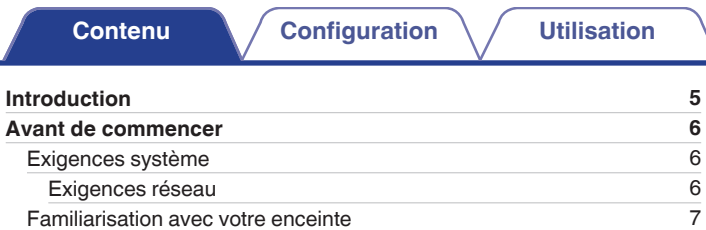

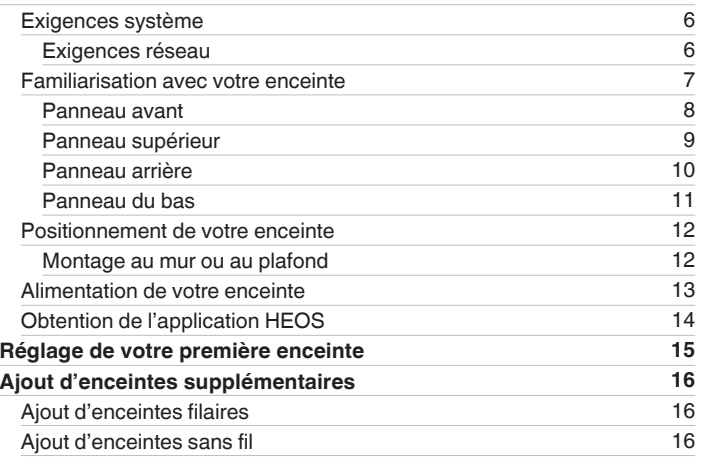

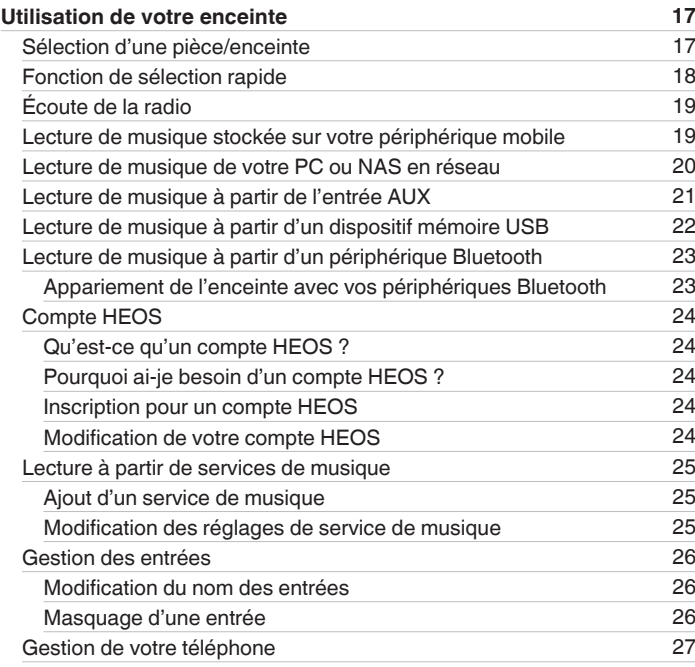

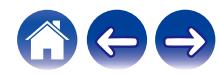

**Contributeur des pannes** autres d'état d'[Annexe](#page-63-0)

**[Contenu](#page-1-0) / [Configuration](#page-14-0)** / [Utilisation](#page-16-0) / [Dépistage des pannes](#page-52-0) / [DEL d'état](#page-59-0) / [Annexe](#page-63-0)

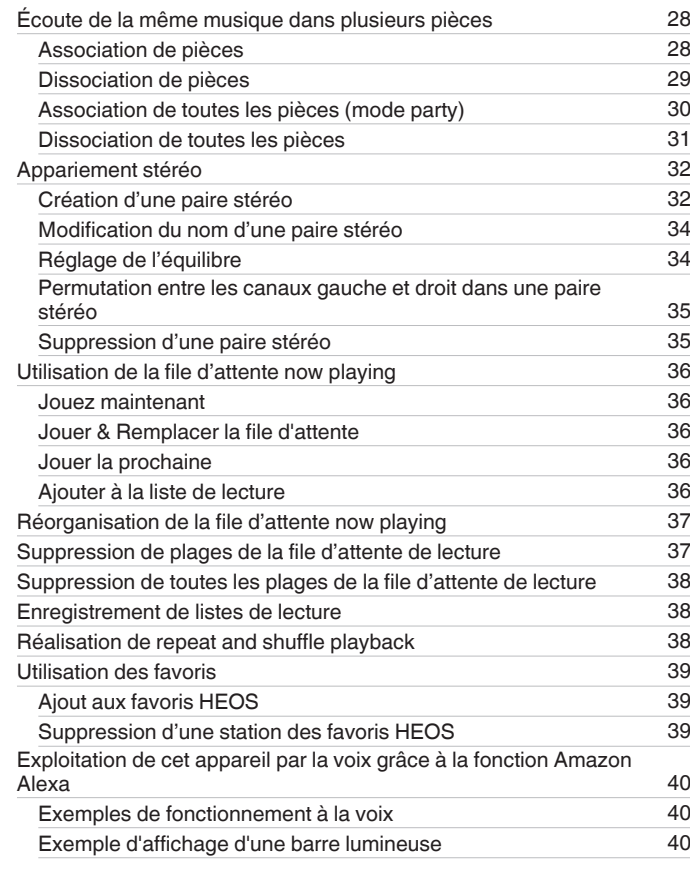

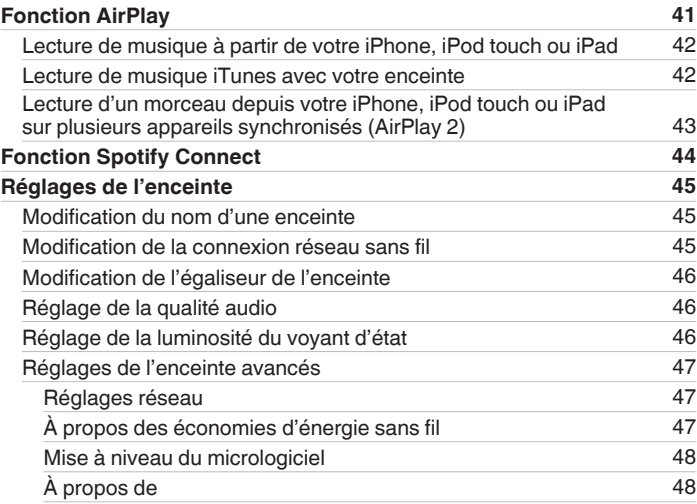

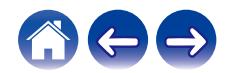

**[Contenu](#page-1-0) / [Configuration](#page-14-0)** / [Utilisation](#page-16-0) / [Dépistage des pannes](#page-52-0) / [DEL d'état](#page-59-0) / [Annexe](#page-63-0)

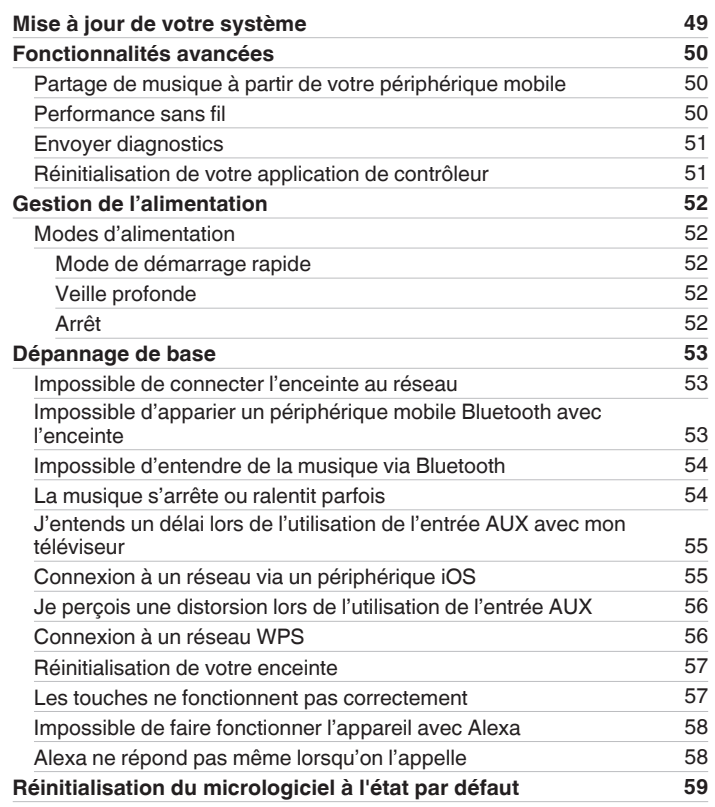

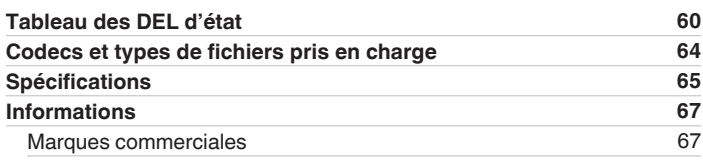

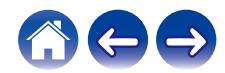

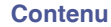

<span id="page-4-0"></span>Nous vous remercions d'avoir acquis cet appareil Denon. Pour un fonctionnement optimal, veuillez lire attentivement ce manuel de l'utilisateur avant de vous servir de l'unité.

#### **REMARQUE**

• Ce document contient des informations sujettes à modification sans préavis.

# **Introduction**

L'enceinte fait partie du système HEOS qui vous permet de profiter de votre musique préférée, n'importe où chez vous. En utilisant votre réseau domestique existant et l'application HEOS sur votre iOS ou périphérique Android™, vous pouvez explorer, naviguer et lire de la musique de votre propre bibliothèque musicale ou depuis de nombreux services de musique en ligne.

- 0 Véritable audio multi-pièces écoutez des plages différentes dans des pièces différentes ou la même plage dans toutes les pièces
- 0 Utilise votre réseau domestique sans fil existant pour une configuration aisée et rapide
- 0 Synchronisation audio quasi-instantanée leader de l'industrie entre enceintes
- Qualité audio Denon légendaire
- · Si vous êtes pressé, vous pouvez profiter de musique audio très rapidement en suivant les étapes décrites dans le guide de démarrage rapide (fourni avec votre enceinte).

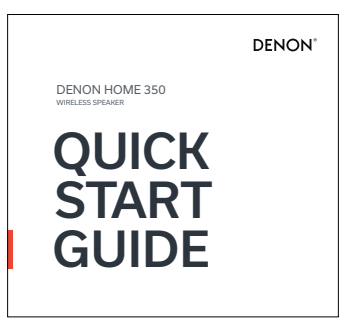

Poursuivez la lecture de ce Manuel de l'Utilisateur pour obtenir des informations plus détaillées sur les fonctions et les avantages de votre enceinte.

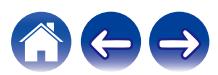

# <span id="page-5-0"></span>**Avant de commencer**

#### **REMARQUE**

• Si vous avez déjà installé au moins une enceinte, veuillez passer à la section ["Ajout d'enceintes supplémentaires"](#page-15-0) (留 [p. 16\)](#page-15-0).

# **Exigences système**

Avant de commencer à installer votre première enceinte, veuillez vous assurer de comprendre et satisfaire les exigences de base.

# **Exigences réseau**

**Routeur sans fil** - Afin d'utiliser votre système HEOS, vous devez disposer d'un réseau sans fil (Wi-Fi) ou Ethernet qui fonctionne chez vous. Même en cas de connexion à un réseau Ethernet, une connexion Wi-Fi au routeur est requise pour contrôler le système à l'aide de l'application HEOS. Si vous ne disposez d'un réseau sans fil, veuillez contacter votre revendeur ou détaillant de produits électroniques Denon local pour vous aider lors de votre achat et votre installation d'un réseau sans fil chez vous.

**Connexion Internet haut débit** – Le système HEOS accède à Internet pour diffuser de la musique chez vous à partir de plusieurs services de musique en ligne populaires. Le système HEOS est également conçu pour vous fournir des mises à jour du logiciel, qui sont fournies via votre connexion Internet domestique. Des services DSL, câble et fibre fournissent également l'expérience et la fiabilité idéales. Vous rencontrerez peut-être des problèmes de performance avec des connexions Internet plus lentes comme celles de services satellite.

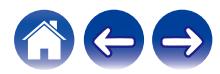

<span id="page-6-0"></span>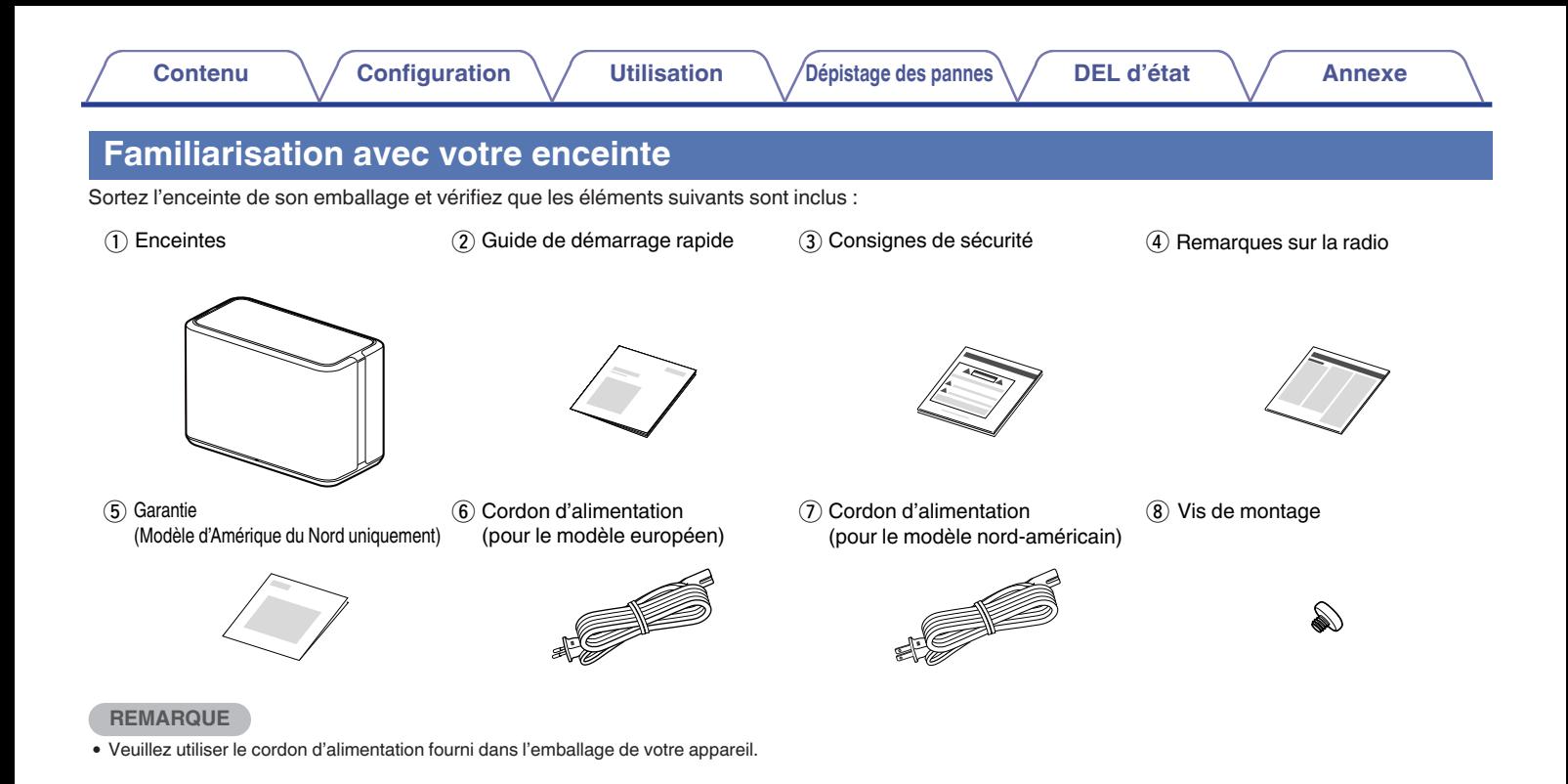

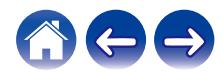

<span id="page-7-0"></span>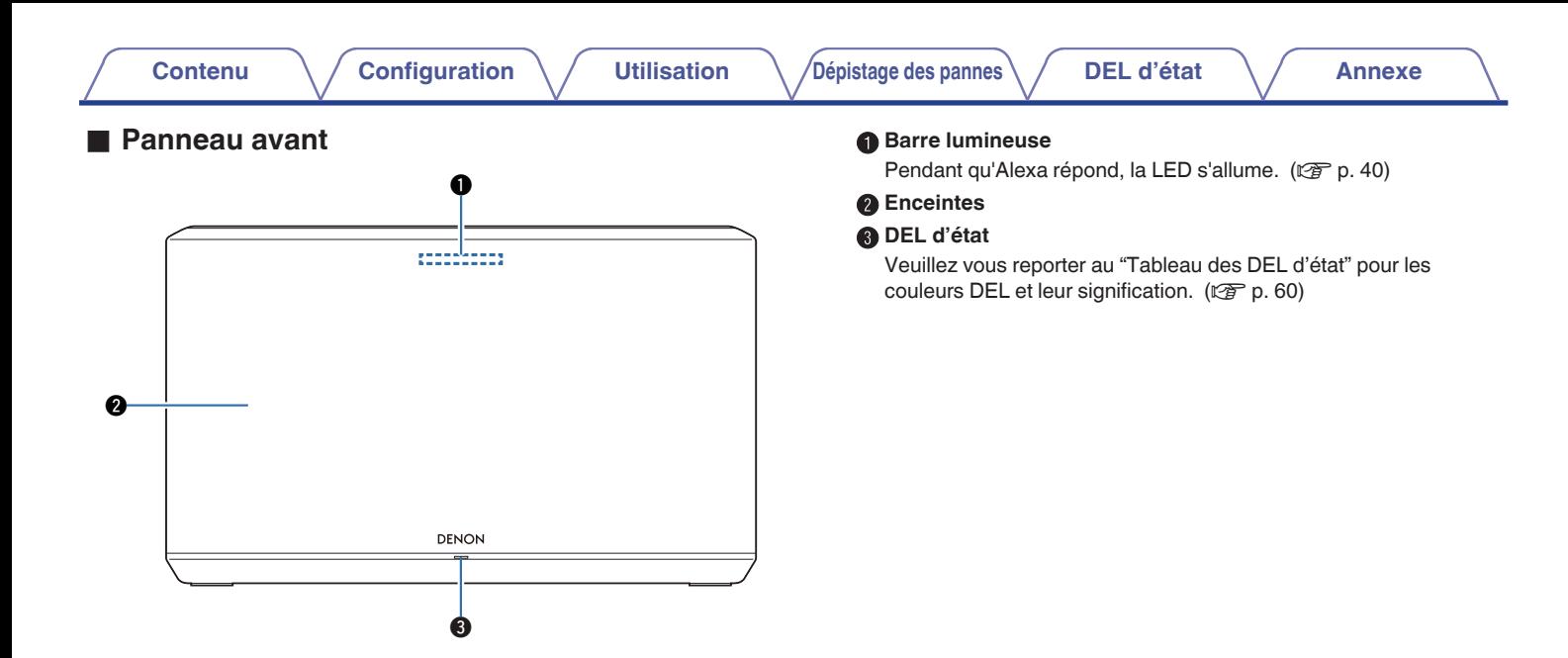

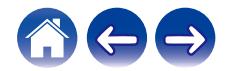

### <span id="page-8-0"></span>**Panneau supérieur**

Maintenez la main au-dessus de l'enceinte pour afficher les touches du panneau de commande. Touchez ces touches pour effectuer des opérations. En éloignant la main de la zone, vous masquerez les touches.

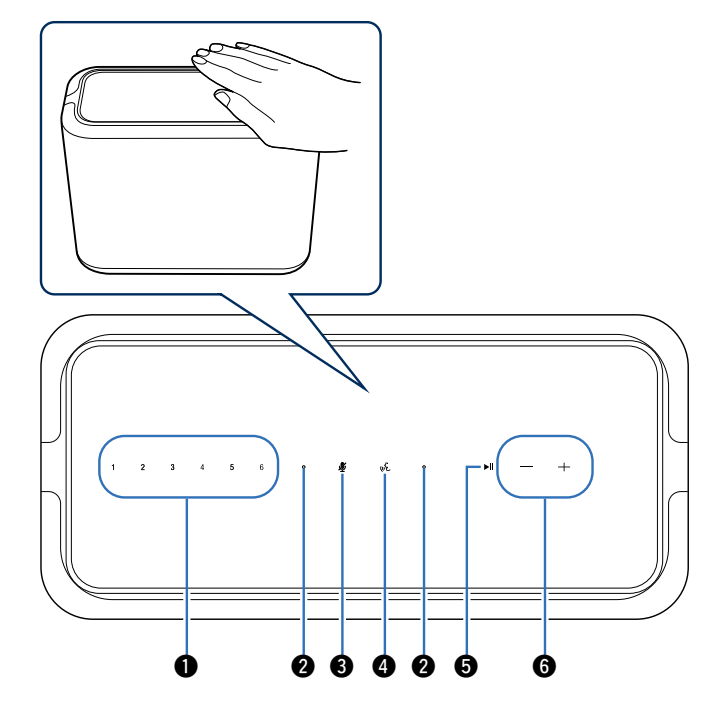

#### A **Touches de sélection rapide (1 - 6)**

Enregistrez les paramètres de la source d'entrée sur ces touches ou rappelez-les.  $(\mathbb{Z}^n P)$  [p. 18\)](#page-17-0)

#### **@** Microphone

C'est le microphone pour parler a Alexa.  $(\mathbb{F}^2 P)$  [p. 40\)](#page-39-0)

#### C **Touche d'arrêt du microphone ( )**

Elle permet de désactiver la fonction du microphone. Dans l'état où la fonction du microphone est désactivée, Alexa ne répond pas même lorsqu'on l'appelle. Utilisez-le dans des cas tels que lorsque vous souhaitez protéger votre vie privée. ( $\mathbb{Q}$  [p. 40\)](#page-39-0)

#### D **Touche d'action ( )**

Ceci permet d'appeler Alexa. Vous pouvez utiliser la commande vocale sans dire "Alexa". ( $\sqrt{p}$ " [p. 40\)](#page-39-0)

#### Bouton lecture/pause (**14)**

- 0 Appuyez sur cette touche pour faire une pause pendant la lecture. Si vous appuyez sur cette touche en pause ou à l'arrêt, la lecture reprend à partir de la dernière piste lue.
- 0 Appuyez sur la touche et maintenez-la enfoncée pendant 5 secondes pour passer en mode Veille profonde. ( $\mathbb{Q}$  [p. 52\)](#page-51-0)
- 0 Appuyez deux fois sur cette touche pendant la lecture pour lire la piste suivante.
- Appuyez trois fois sur cette touche pendant la lecture pour redémarrer la piste en cours ou lire la piste précédente.

#### F **Touches de volume (+, –)**

Ceux-ci règlent le niveau de volume.

#### **REMARQUE**

0 Ne posez rien sur l'enceinte. Cela pourrait entraîner des opérations accidentelles.

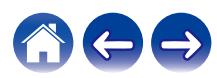

<span id="page-9-0"></span>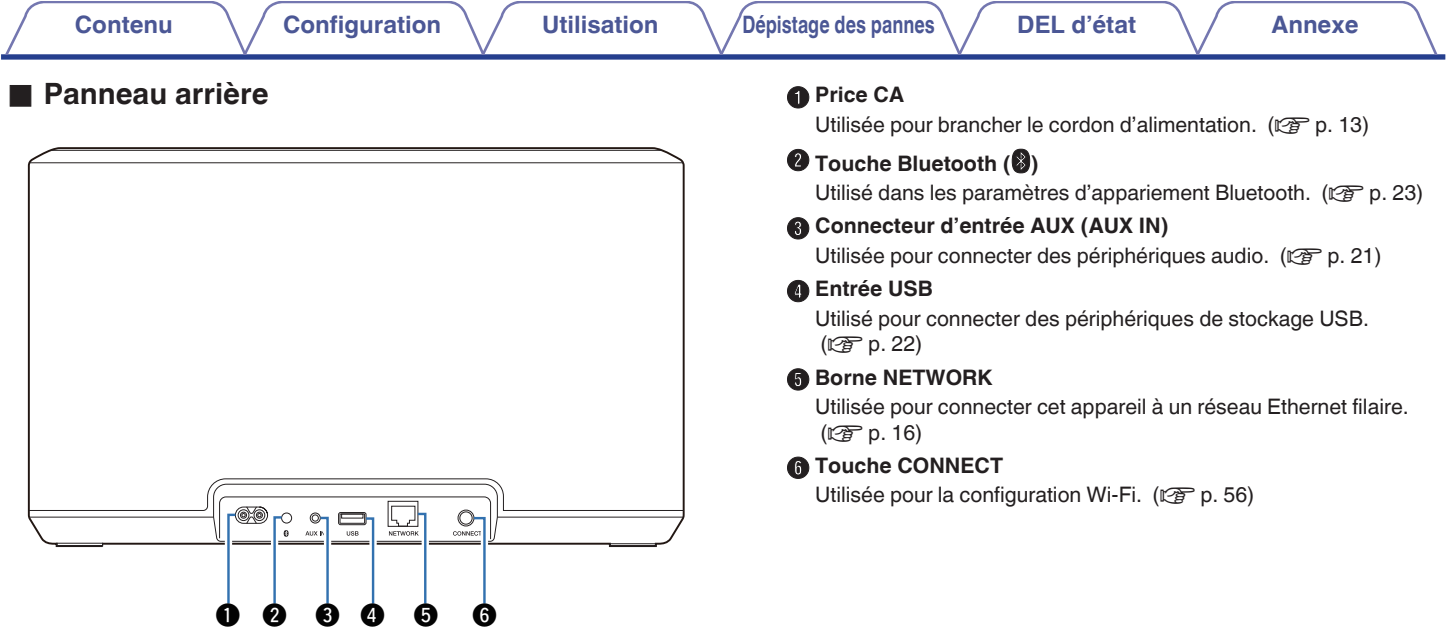

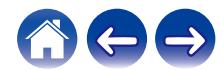

<span id="page-10-0"></span>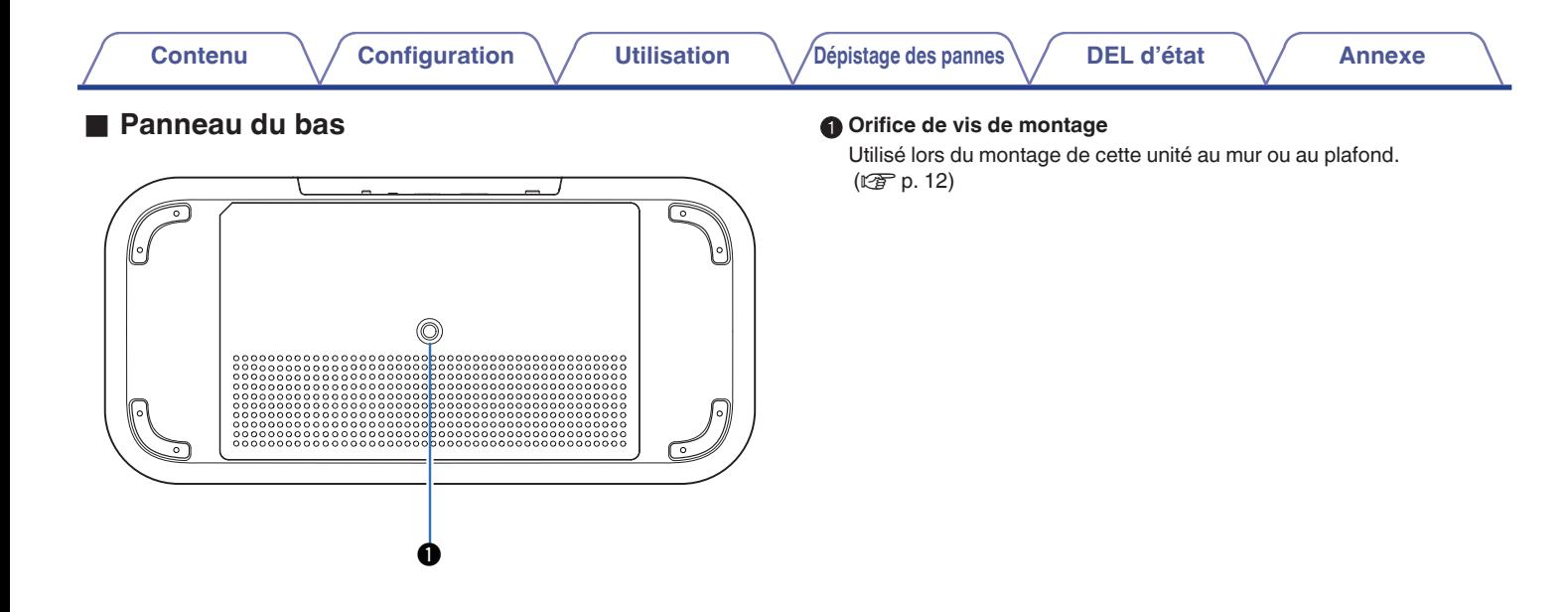

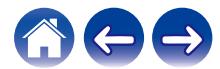

# <span id="page-11-0"></span>**Positionnement de votre enceinte**

Vous pouvez positionner votre enceinte n'importe où vous souhaitez profiter de musique. Veuillez suivre ces directives simples pour déterminer le positionnement de votre enceinte :

- 0 L'enceinte doit être à portée de votre réseau sans fil.
- L'enceinte est à sa position optimale lorsqu'elle est placée entre 3 et 12 pouces (8 et 30 cm) d'un mur.
- 0 Positionnez l'enceinte au moins à 12 pouces (30 cm) d'un téléviseur, ordinateur ou tout autre périphérique d'affichage pour éviter toute possibilité d'interférence.
- 0 Placez l'enceinte dans la pièce où vous effectuerez l'écoute, aussi proche du niveau de l'oreille que possible.
- 0 L'enceinte n'est pas étanche. Ne le placez pas à proximité d'une source d'eau et ne le laissez pas à l'extérieur, exposée à la pluie ou la neige.

# **Montage au mur ou au plafond**

Cette enceinte peut être montée au mur ou au plafond à l'aide d'une vis fournie et d'un support standard pour enceinte ou caméra (1/4 pouces / 6,35 mm de diamètre) d'une capacité minimale de 59 livres 1 oz / 26,8 kg. Pour plus d'informations, contactez le magasin où vous avez acheté l'enceinte.

#### **Avertissement**

- 0 Utilisez une clé hexagonale avec une largeur de 3/16 pouces / 4,8 mm pour la vis fournie.
- 0 N'utilisez pas d'autre appareil que la vis fournie pour monter l'enceinte sur un mur. Cela pourrait endommager l'enceinte.
- 0 Utilisez un support disponible dans le commerce (vendu séparément) pour fixer cet appareil au mur ou au plafond. Ne le fixez pas directement au mur ou au plafond.
- Si vous fixez cet appareil au mur ou au plafond, vérifiez qu'il est correctement fixé. Soyez conscient que Denon n'accepte aucune responsabilité pour tout dommage si l'appareil tombe.

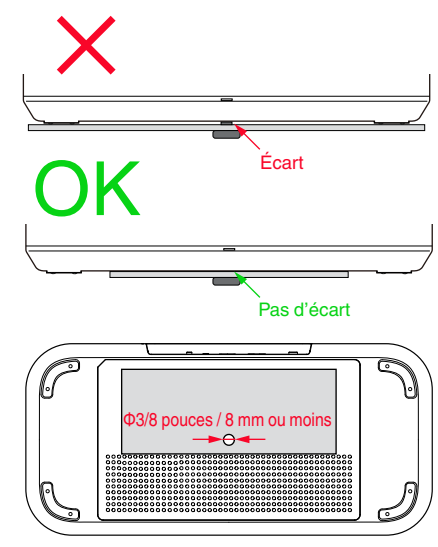

Ne pas obstruer les trous d'aération.

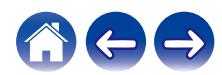

<span id="page-12-0"></span>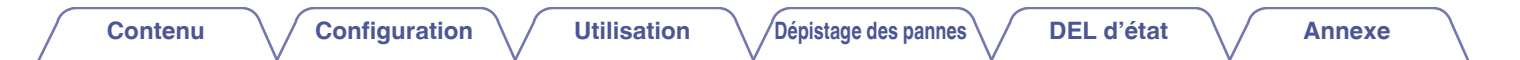

# **Alimentation de votre enceinte**

Connectez le cordon d'alimentation fourni avec l'emballage au panneau arrière de l'enceinte et branchez-le sur une prise murale. L'enceinte est capable de basculer automatiquement entre 100 et 240 V.

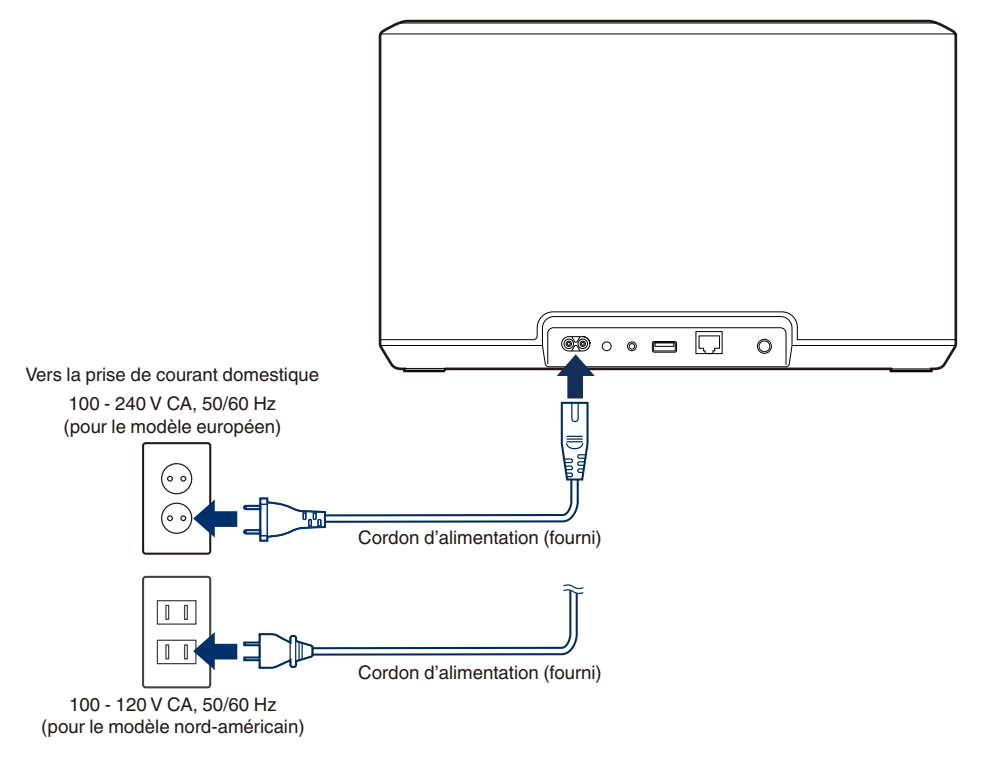

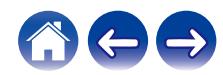

<span id="page-13-0"></span>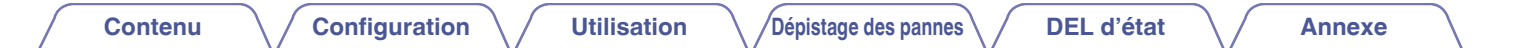

# **Obtention de l'application HEOS**

L'application HEOS est au cœur de l'expérience du système HEOS. En utilisant votre téléphone portable et l'application HEOS, vous pouvez configurer, naviguer, explorer et commander votre système HEOS depuis la paume de votre main, n'importe où dans votre maison.

Téléchargez l'application HEOS pour iOS ou Android en recherchant "HEOS" dans l'App Store®, le magasin Google Play™ ou Amazon.

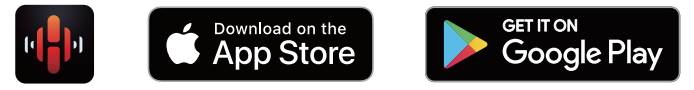

À des fins d'amélioration, les spécifications et la conception sont sujettes à des modifications sans préavis.

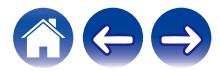

# <span id="page-14-0"></span>**Réglage de votre première enceinte**

Après avoir placé votre enceinte dans votre pièce d'écoute et téléchargé l'application HEOS, vous êtes prêt à configurer votre enceinte pour l'écoute de musique. Ceci implique de suivre les quelques étapes simples pour connecter l'enceinte à votre réseau domestique existant :

#### **Avertissement**

0 Ne connectez pas le câble Ethernet si vous connectez votre enceinte à votre réseau sans fil. Si vous connectez l'enceinte à un réseau filaire, utilisez le câble Ethernet vendu séparément pour connecter l'enceinte à votre réseau ou routeur.

#### **1 Assurez-vous que votre périphérique mobile est connecté à votre réseau sans fil (le même réseau auquel vous souhaitez connecter vos enceintes).**

Vous pouvez vérifier ceci dans le menu "Réglages" - "Wi-Fi" de votre appareil iOS ou Android.

#### **REMARQUE**

- 0 Activez le réglage Bluetooth sur votre périphérique mobile.
- 0 Si votre réseau sans fil est sécurisé, assurez-vous de connaître le mot de passe pour rejoindre votre réseau.

#### **2 Démarrez l'application HEOS sur votre périphérique mobile.**

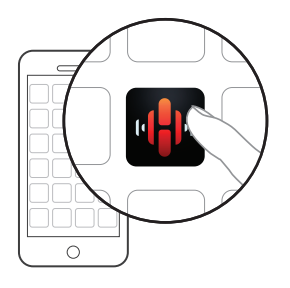

- **3 Appuyez sur la touche "Configurer maintenant" dans la partie supérieure de l'écran.**
- **4 Suivez les instructions pour ajouter l'enceinte à votre réseau sans fil.**

#### **REMARQUE**

• Si vous rencontrez des problèmes quelconques lors de la connexion de votre enceinte, allez directement à la section Dépannage (v [p. 53\).](#page-52-0)

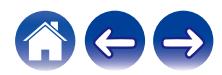

# <span id="page-15-0"></span>**Ajout d'enceintes supplémentaires**

Le système HEOS est un véritable système audio multi-pièces qui synchronise automatiquement la lecture entre différentes enceintes pour que le son provenant de différentes pièces soit parfaitement synchronisé et toujours superbe ! Vous pouvez aisément ajouter jusqu'à 32 enceintes à votre système HEOS.

# **Ajout d'enceintes filaires**

Connectez simplement l'enceinte à votre réseau domestique à l'aide d'un câble Ethernet et l'enceinte apparaîtra sur votre application HEOS en tant que nouvelle pièce sur l'écran "Pièces".

À votre convenance, vous pouvez affecter un nom à l'enceinte pour indiquer la pièce dans laquelle vous l'avez placé.

- 0 Utilisez uniquement un câble LAN STP ou ScTP blindé qui est facilement disponible dans les magasins d'électroniques (CAT-5 ou supérieur recommandé).
- 0 Ne connectez pas une borne NETWORK directement au port LAN/à la borne Ethernet de votre ordinateur.

# **Ajout d'enceintes sans fil**

Vous pouvez ajouter des enceintes supplémentaires à votre système HEOS en sélectionnant "Ajouter le périphérique" dans le menu de configuration de l'application HEOS et en suivant les instructions :

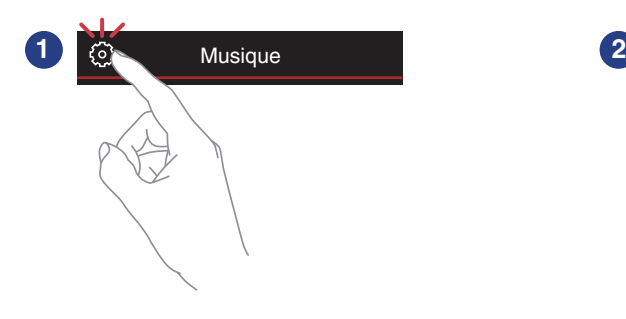

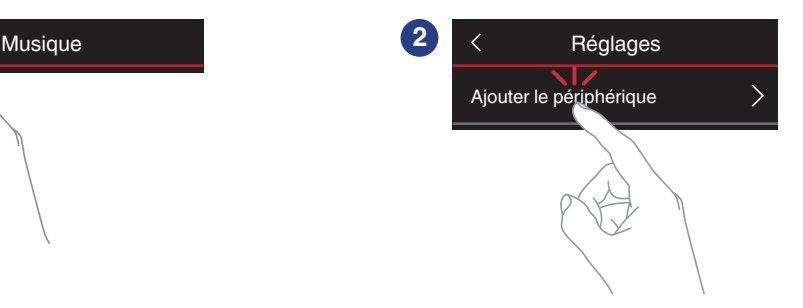

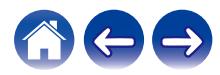

#### **[Contenu](#page-1-0)**  $\setminus$  **[Configuration](#page-14-0) L Utilisation [Dépistage des pannes](#page-52-0)**  $\setminus$  **[DEL d'état](#page-59-0)**  $\setminus$  **[Annexe](#page-63-0)**

# <span id="page-16-0"></span>**Utilisation de votre enceinte**

Après avoir connecté votre enceinte à votre réseau et installé l'application HEOS sur votre périphérique mobile, profiter de votre musique préférée devient un jeu d'enfant. Vous pouvez écouter des musiques différentes sur chaque enceinte ou la même musique parfaitement synchronisée sur toutes les enceintes. C'est vous qui décidez !

# **Sélection d'une pièce/enceinte**

Si vous disposez de plusieurs enceintes, vous devez indiquer au système HEOS celle que vous souhaitez contrôler :

- **1 Appuyez sur l'onglet "Pièces".**
- **2 Sélectionnez la pièce/l'enceinte que vous souhaitez contrôler.**
- **3 Sélectionnez l'onglet "Musique" pour sélectionner une source de musique ou l'onglet "A l'écoute" pour contrôler ce qui est actuellement en cours de lecture dans la pièce sélectionnée.**

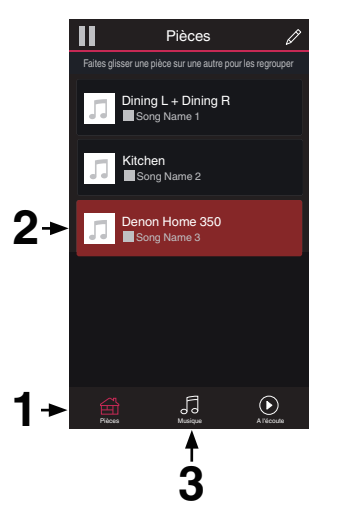

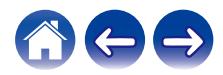

# <span id="page-17-0"></span>**Fonction de sélection rapide**

Les paramètres de source d'entrée peuvent être enregistrés dans les boutons de sélection rapide (1 - 6).

**1 Pour enregistrer les paramètres actuels, maintenez enfoncée l'une des touches de sélection rapide (1 à 6) du panneau supérieur pendant 3 secondes.**

#### $\overline{\mathscr{L}}$

- 0 La DEL d'état clignote une fois l'enregistrement terminé.
- 0 Pour rappeler les paramètres enregistrés, appuyez sur la touche Sélection rapide du panneau supérieur.

#### **[Paramètres par défaut]**

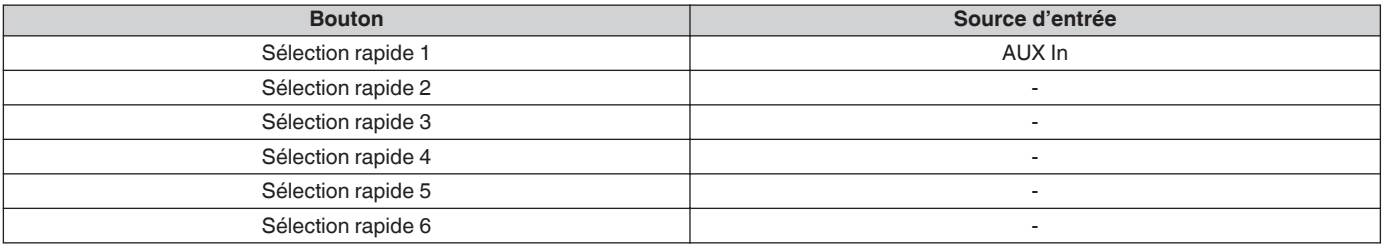

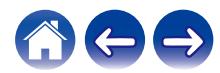

# <span id="page-18-0"></span>**Écoute de la radio**

Le système HEOS inclut l'accès à plus de 100 000 flux de radio Internet gratuits des quatre coins du monde via le service radio TuneIn. Il vous suffit de sélectionner le logo Tuneln à partir du menu "Musique" principal, de naviguer parmi les 100 000 stations bien organisées en catégories populaires et de sélectionner une station qui satisfera votre humeur.

#### **REMARQUE**

0 Si vous disposez d'un compte TuneIn, vous pouvez vous connecter au service Tuneln dans "Réglages" - "Sources audio" - "Tuneln", et accéder à toutes vos stations TuneIn "Mes Favoris".

**Signal audio** 

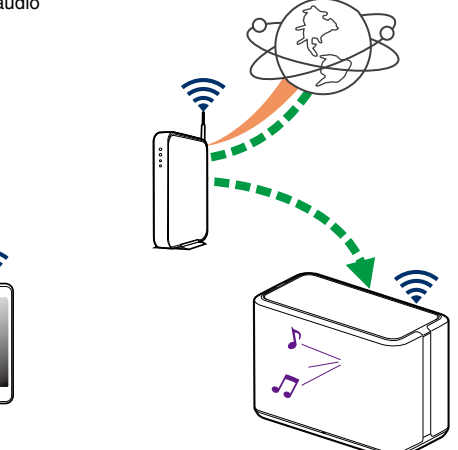

# **Lecture de musique stockée sur votre périphérique mobile**

- **1 Appuyez sur l'onglet "Musique".**
- **2 Sélectionnez "Ce téléphone/iPhone/iPod/iPad".**
- **3 Naviguez jusqu'à la musique locale sur votre téléphone et sélectionnez une plage à lire.**

 $\blacksquare$  $\blacksquare$  Signal audio

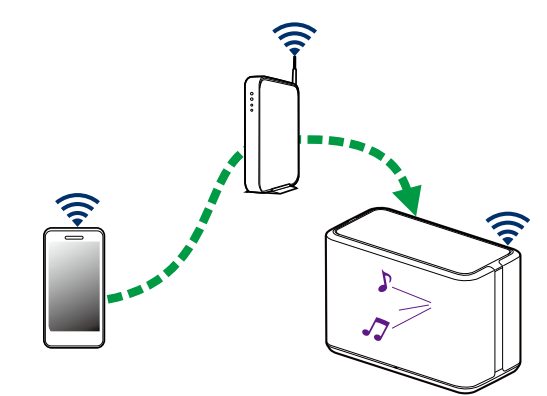

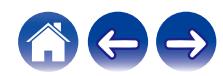

<span id="page-19-0"></span>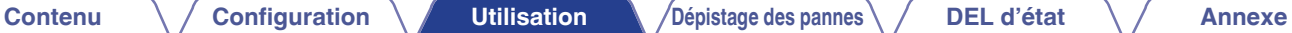

# **Lecture de musique de votre PC ou NAS en réseau**

- **1 Sélectionnez "Serveurs de musique" à partir de l'onglet "Musique".**
- **2 Sélectionnez le nom de votre PC ou serveur NAS (Network Attached Storage) en réseau.**
- **3 Naviguez jusqu'à la musique locale sur PC/NAS et sélectionnez une plage à lire.**

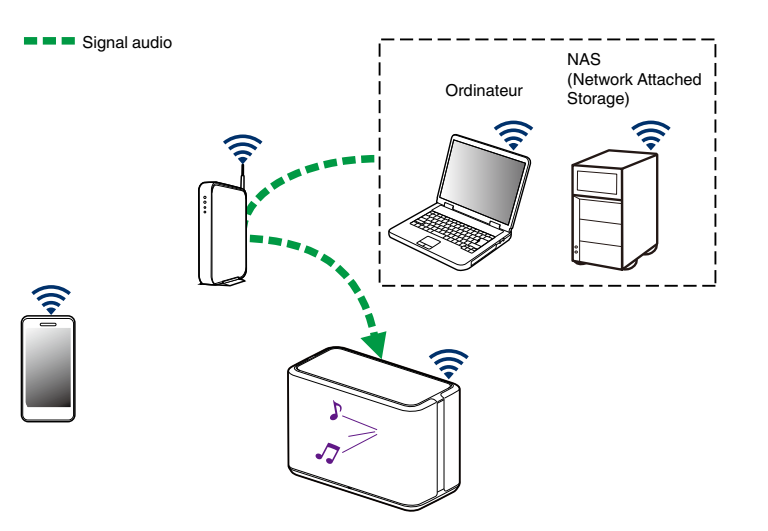

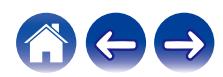

# <span id="page-20-0"></span>**Lecture de musique à partir de l'entrée AUX**

**1 Connectez un périphérique audio avec une sortie audio stéréo 3,5 mm à l'entrée AUX de votre enceinte à l'aide d'un câble audio stéréo 3,5 mm vendu séparément.** Lorsqu'un câble audio stéréo est branché à "AUX IN", la source bascule automatiquement sur Entrées.

#### **REMARQUE**

- 0 Lorsqu'un câble est connecté à AUX IN, sélectionnez "Entrées" dans l'onglet "Musique".
- **2 Lancez la lecture sur le périphérique audio.**

0 Le son du périphérique audio peut être directement lu sur l'enceinte sélectionnée ou numérisé et envoyé via votre réseau aux autres enceintes.

#### **REMARQUE**

0 Les signaux de sortie analogique provenant de certaines sources peuvent être très puissants. Si le niveau d'entrée de l'appareil source est élevé, il risque d'entraîner la surcharge des entrées de l'enceinte.

Il est peu probable que cela provoque des dommages, mais le son risque d'être déformé. Au départ, réglez le volume de la source selon un niveau moyen – faible, puis augmentez-le au besoin. Si vous percevez une distorsion, diminuez le volume de l'appareil.

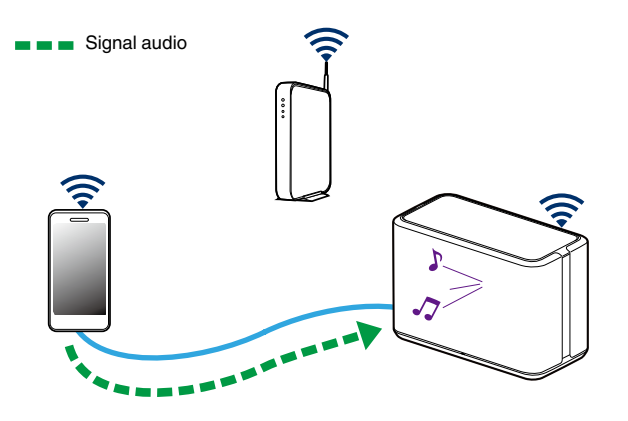

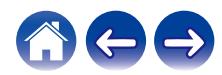

# <span id="page-21-0"></span>**Lecture de musique à partir d'un dispositif mémoire USB**

- **1 Insérez un dispositif USB formaté FAT32 ou NTFS dans le port USB à l'arrière de l'enceinte.**
- **2 Sélectionnez "Musique USB" à partir de l'onglet "Musique".**
- **3 Sélectionnez le nom de votre enceinte.**
- **4 Naviguez jusqu'à la musique sur votre dispositif mémoire USB et sélectionnez une plage à lire.**

#### **REMARQUE**

- 0 Il peut s'écouler quelques minutes avant que le nom de votre enceinte n'apparaisse dans la liste "Musique USB" si vous avez un grand nombre de fichiers sur votre dispositif mémoire USB.
- 0 Il n'est pas possible de connecter et d'utiliser un ordinateur via le port USB de cet appareil à l'aide d'un câble USB.

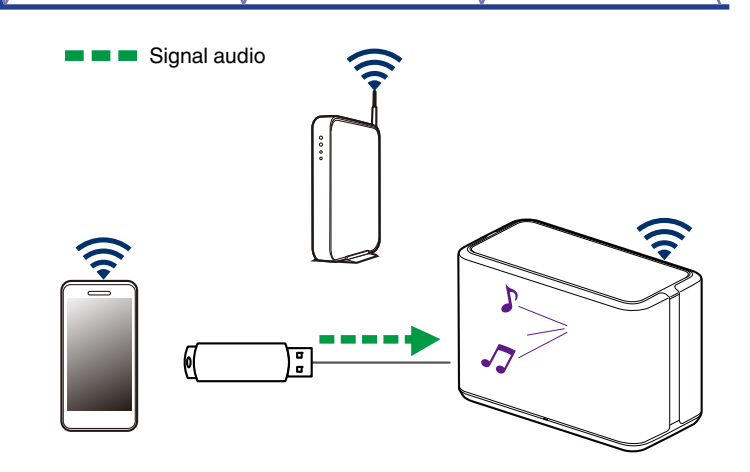

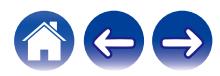

# <span id="page-22-0"></span>**Lecture de musique à partir d'un périphérique Bluetooth**

- **Appariement de l'enceinte avec vos périphériques Bluetooth**
- **1 Activez le réglage Bluetooth sur votre périphérique mobile.**
- **2 Appuyez sur la touche Bluetooth (**V**) située sur le panneau arrière de l'enceinte et maintenez-la enfoncée pendant 3 secondes, puis relâchez-la lorsque vous voyez une séquence de deux clignotements verts de la DEL d'état.**

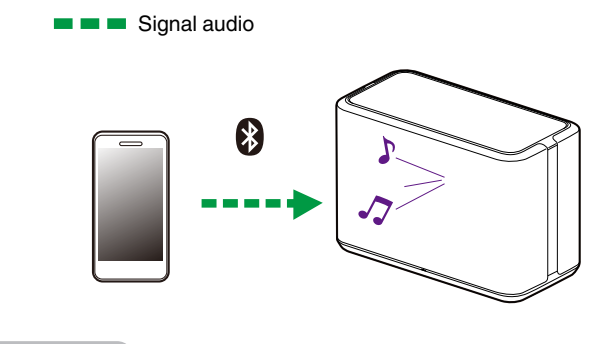

#### **REMARQUE**

0 Débranchez et rebranchez les connexions Bluetooth de votre appareil Bluetooth.

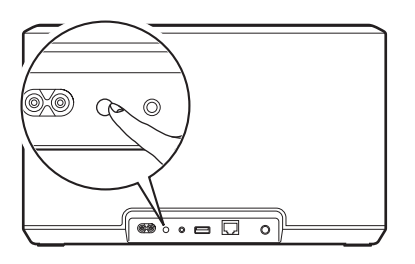

**3 Sélectionnez "Denon Home 350" dans la liste des périphériques Bluetooth disponibles.**

Dans les secondes qui suivent, votre périphérique mobile indique qu'il est connecté à votre enceinte.

**4 Lisez de la musique à l'aide de n'importe quelle application sur votre périphérique.**

Le son est maintenant lu depuis l'enceinte.

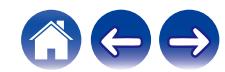

# <span id="page-23-0"></span>**Compte HEOS**

### ■ Qu'est-ce qu'un compte HEOS ?

Un compte HEOS est un compte principal ou "keychain" pour la gestion de tous vos services de musique avec un nom d'utilisateur et un mot de passe uniques.

# **Pourquoi ai-je besoin d'un compte HEOS ?**

Avec le compte HEOS, il vous suffit d'entrer une seule fois vos nom de connexion et mot de passe pour vos services de musique. Ceci vous permet d'utiliser rapidement et aisément plusieurs applications de contrôleur sur différents périphériques. Il vous suffit de vous connecter à votre compte HEOS sur n'importe quel périphérique pour avoir accès à tous vos services de musique associés, lire les listes de lecture et d'historique personnalisées, même si vous êtes chez un ami pour écouter de la musique sur leur système HEOS.

# **I** Inscription pour un compte HEOS

La première fois que vous essayez d'accéder à un service de musique à partir du menu "Musique" principal de l'application HEOS, vous êtes invité à vous inscrire pour un compte HEOS.

# **Modification de votre compte HEOS**

- **1 Appuyez sur l'onglet "Musique".**
- **2** Sélectionnez l'icône Settings **dans l'angle supérieur gauche de l'écran.**
- **3 Sélectionnez "Compte HEOS".**
- **4 Changez d'emplacement, modifiez votre mot de passe, supprimez votre compte ou déconnectez-vous de votre compte.**

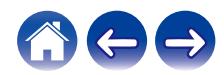

# <span id="page-24-0"></span>**Lecture à partir de services de musique**

Un service de musique est une entreprise de musique en ligne qui fournit un accès à un vaste choix de musique via des inscriptions gratuites et/ou payantes. En fonction de votre emplacement géographique, vous devrez choisir entre plusieurs options.

#### **REMARQUE**

0 L'application et la marque HEOS ne sont affiliées à aucun fabricant d'appareil mobile. La disponibilité des services de musique peut varier selon les régions. Tous les services peuvent ne pas être disponibles au moment de l'achat. Certains services peuvent être ajoutés ou supprimés de temps à autre en fonction de décisions des fournisseurs de services de musique ou d'autres personnes.

# **Ajout d'un service de musique**

Après avoir configuré votre compte HEOS, vous pouvez ajouter des services de musique pris en charge à votre système HEOS en appuyant sur le logo de service de musique dans l'onglet "Musique". Suivez les instructions à l'écran pour ajouter vos nom d'utilisateur et mot de passe pour le service de musique sélectionné. Vous n'avez à entrer vos informations de compte qu'une seule fois étant donné que le service de compte HEOS garde en mémoire vos informations de connexion pour que vous n'ayez pas à les saisir à chaque fois que vous souhaitez lire de la musique à partir du service de musique. Des services de musique supplémentaires peuvent être disponibles sous Réglages - Sources audio - Musique en ligne.

#### o **Modification des réglages de service de musique**

- **1 Appuyez sur l'onglet "Musique".**
- **2** Sélectionnez l'icône Settings **a** dans l'angle supérieur **gauche de l'écran.**
- **3 Sélectionnez "Sources audio".**
- **4 Sélectionnez "Musique en ligne".**
- **5 Sélectionnez le nom du service de musique en ligne que vous souhaitez modifier.**
- **6 Déconnectez-vous, puis connectez-vous à nouveau pour associer vos nom d'utilisateur et mot de passe à votre compte HEOS.**
- **7 Sélectionnez "Cachez pour le moment" pour empêcher le logo du service d'apparaître sur le menu "Musique" principal.**

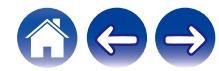

# <span id="page-25-0"></span>**Gestion des entrées**

Si vous avez connecté des composants source audio externes à l'une des entrées de vos enceintes, vous pouvez renommer les entrées par défaut pour décrire la source en cours ou masquer les entrées qui ne sont pas utilisées.

- **12 Sélectionnez l'icône Settings <b>C** située dans l'angle **supérieur gauche du menu "Musique" principal pour afficher le menu Settings.**
- **2 Sélectionnez "Sources audio".**
- **3 Sélectionnez "Entrées".**
- **4 Sélectionnez l'enceinte à laquelle vous connectez votre appareil source audio externe.**

# o **Modification du nom des entrées**

- **1 Sélectionnez le nom de l'entrée que vous souhaitez modifier.**
- **2 Sélectionnez "Nom".**
- **3 Sélectionnez ou saisissez un nouveau nom pour décrire la source que vous avez connectée.**
- **4 Sélectionnez la touche Save pour enregistrer vos modifications.**
- o **Masquage d'une entrée**
- **1 Sélectionnez le nom de l'entrée que vous souhaitez modifier.**
- **2 Basculez "Masquer entrée" sur ON pour empêcher cette entrée d'apparaître sous la vignette Entrées du menu "Musique" principal.**

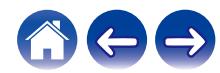

# <span id="page-26-0"></span>**Gestion de votre téléphone**

Vous pouvez masquer votre smartphone ou votre tablette s'il n'est pas nécessaire qu'il/elle apparaisse dans le menu "Sources audio".

- **1** Sélectionnez l'icône Settings **C** située dans l'angle **supérieur gauche du menu "Musique" principal pour afficher le menu Settings.**
- **2 Sélectionnez "Sources audio".**
- **3 Sélectionnez "Ce téléphone/iPhone/iPod/iPad".**
- **4 Basculez "Ce téléphone/iPhone/iPod/iPad" sur OFF pour empêcher le logo du service d'apparaître sur le menu "Musique" principal.**

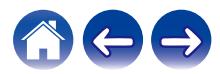

# <span id="page-27-0"></span>**Écoute de la même musique dans plusieurs pièces**

Le système HEOS est un véritable système audio multi-pièces qui synchronise automatiquement la lecture entre les différentes enceintes pour que l'audio provenant de différentes pièces soit parfaitement synchronisé et le son toujours superbe !

Vous pouvez facilement ajouter jusqu'à 32 enceintes à votre système **HEOS** 

Vous pouvez joindre ou grouper jusqu'à 16 enceintes individuelles en un groupe de haut-parleurs qui fonctionnent comme s'il s'agissait d'une seule enceinte.

#### **■ Association de pièces**

- **1 Appuyez sur le nom de la pièce où aucune musique n'est diffusée et maintenez votre doigt à l'écran.**
- **2 Déplacez le nom de la pièce vers la pièce où la musique est diffusée (indiquée par le contour rouge) et retirez votre doigt.**

Les deux pièces seront associées en un groupe d'appareil unique et les deux pièces auront la même musique en synchronisation parfaite.

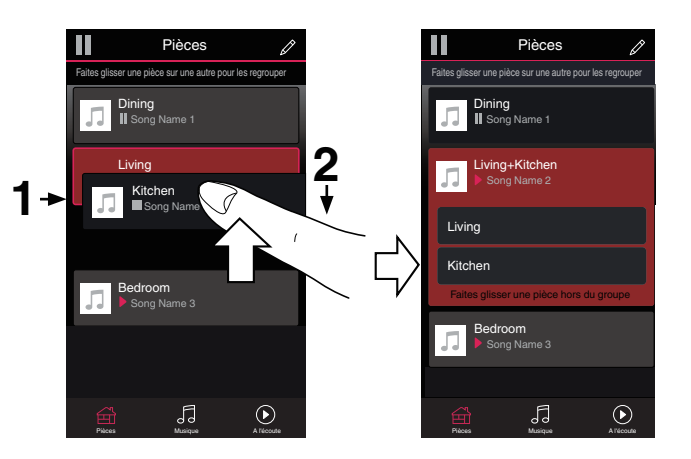

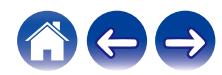

# <span id="page-28-0"></span> $\blacksquare$  Dissociation de pièces

**1 Appuyez sur le nom de la pièce que vous souhaitez retirer du groupe et maintenez votre doigt à l'écran.**

#### **REMARQUE**

- 0 Vous ne pouvez pas retirer la première pièce qui a commencé à lire la musique avant l'association.
- **2 Déplacez le nom de la pièce en dehors du groupe et retirez votre doigt.**

La musique s'arrêtera dans la pièce lorsque vous la déplacez du groupe mais continuera dans les autres pièces.

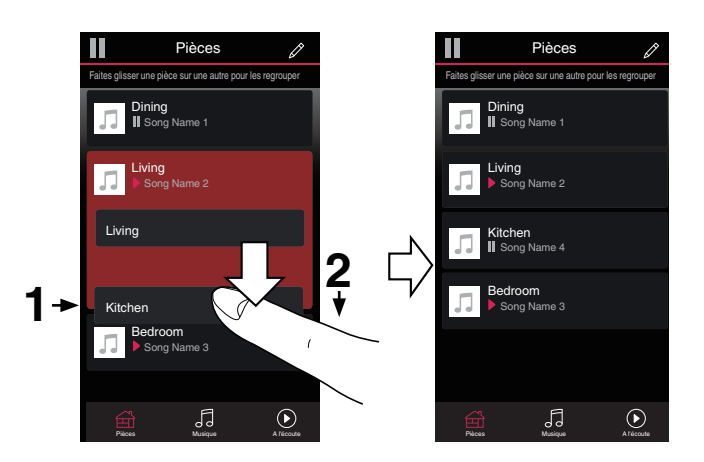

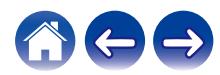

# <span id="page-29-0"></span>■ Association de toutes les pièces (mode party)

Vous pouvez aisément associer les 16 pièces en mode Party à l'aide d'un geste de "pincement".

- **1 Placez deux doigts sur l'écran sur la liste des pièces.**
- **2 Pincez rapidement vos deux doigts puis relâchez.**

Tous vos pièces seront associées et commenceront la lecture de la même musique en synchronisation parfaite.

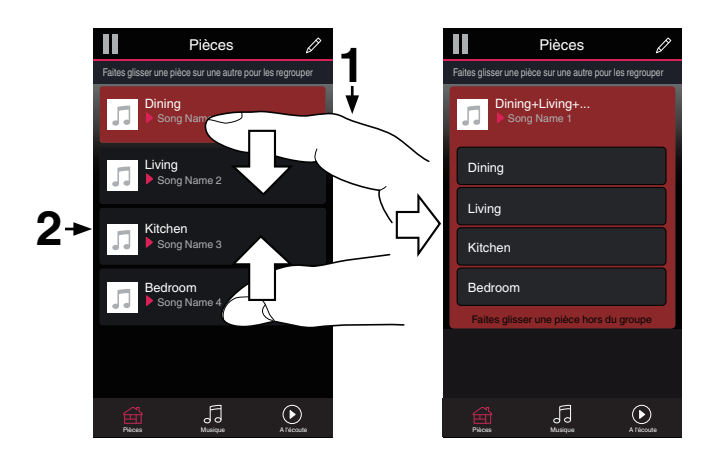

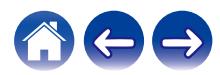

**[Contenu](#page-1-0)** *[Configuration](#page-14-0)* **L'[Utilisation](#page-16-0) [Dépistage des pannes](#page-52-0) [DEL d'état](#page-59-0) [Annexe](#page-63-0)** 

### <span id="page-30-0"></span> $\blacksquare$  Dissociation de toutes les pièces

Vous pouvez aisément dissocier toutes vos pièces et quitter le mode Fête à l'aide d'un geste d'« écartement ».

- **1 Rapprochez deux doigts sur l'écran sur la liste des pièces.**
- **2 Écartez rapidement vos deux doigts et relâchez-les.**

Tous vos pièces seront dissociées et la musique s'arrêtera dans chaque pièce (à l'exception de la pièce "principale" d'origine qui lisait la musique avant l'association des pièces).

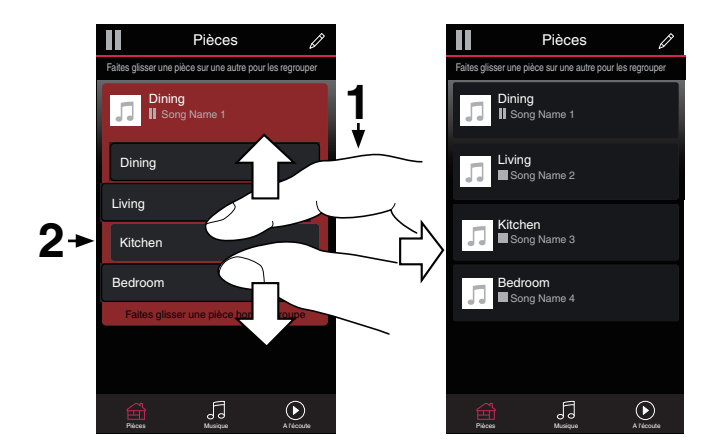

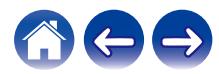

# <span id="page-31-0"></span>**Appariement stéréo**

# ■ Création d'une paire stéréo

Une paire d'enceintes ayant été associées (voir ci-dessus) peut être enregistrée comme une paire stéréo permanente, une enceinte émettant le son du canal gauche et l'autre enceinte émettant le son du canal droit. Les enceintes appariées apparaissent alors comme une seule pièce (deux enceintes émettant de la musique) dans la liste des pièces.

- **1 Appuyez sur l'onglet "Pièces".**
- **2 Créez un groupe contenant UNIQUEMENT deux** enceintes (voir ["Association de pièces" \(](#page-27-0) $\mathbf{F}$  p. 28)).
- **3** Sélectionnez l'icône en forme de crayon *e* pour **passer en mode Edit.**
- **4 Appuyez sur le groupe de deux enceintes pour**

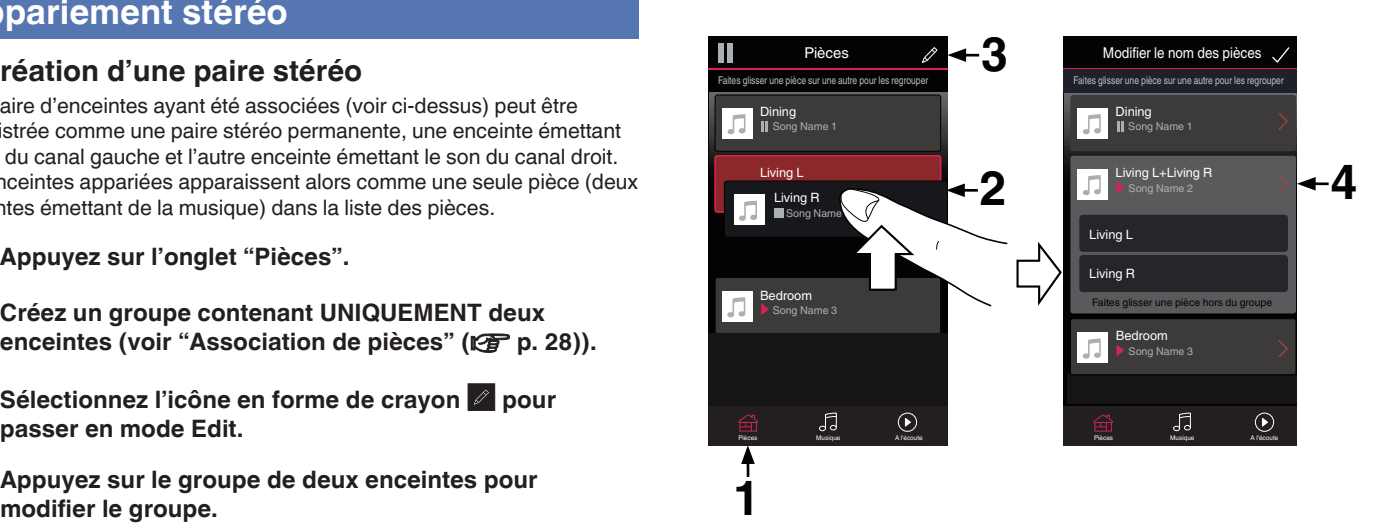

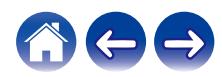

**[Contenu](#page-1-0)**  $\setminus$  **[Configuration](#page-14-0) L** [Utilisation](#page-16-0) **D** [Dépistage des pannes](#page-52-0)  $\setminus$  [DEL d'état](#page-59-0)  $\setminus$  [Annexe](#page-63-0)

- **5 Appuyez sur le commutateur de paire stéréo pour apparier les deux enceintes.**
- **6** Tapez sur la flèche Retour **K** pour retourner à la liste **des Pièces.**
- **7** Sélectionnez l'icône de case à cocher **i** pour quitter le **mode Edit.**

Le groupe de deux enceintes apparaît désormais comme une seule pièce. Vous pouvez modifier le nom de la pièce stéréo appariée à tout moment.

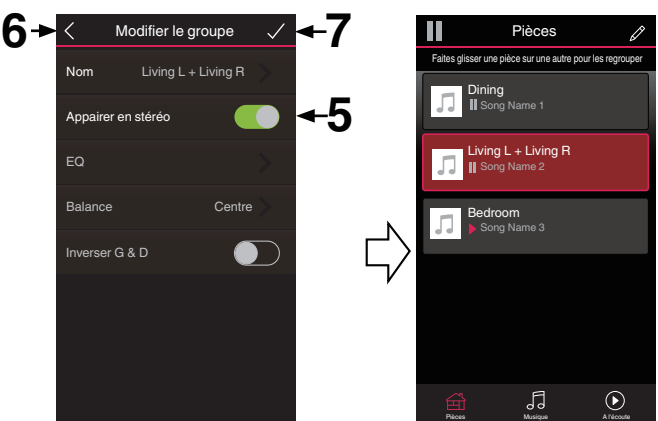

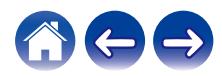

#### <span id="page-33-0"></span>■ Modification du nom d'une paire stéréo **1 Appuyez sur l'onglet "Pièces". 2** Sélectionnez l'icône en forme de crayon *e* pour **passer en mode Edit. 3 Sélectionnez une paire stéréo (une pièce contenant deux enceintes correspondantes) pour modifier le groupe.** o **Réglage de l'équilibre 1 Appuyez sur l'onglet "Pièces". passer en mode Edit. groupe. [Contenu](#page-1-0)**  $\setminus$  **[Configuration](#page-14-0) L [Utilisation](#page-16-0) [Dépistage des pannes](#page-52-0)**  $\setminus$  **[DEL d'état](#page-59-0)**  $\setminus$  **[Annexe](#page-63-0)**

- **4 Appuyez sur "Nom".**
- **5 Sélectionnez ou saisissez un nouveau nom pour votre paire d'enceintes.**
- **6** Appuyez sur la touche Save **v** pour enregistrer vos **modifications.**
- **2** Sélectionnez l'icône en forme de crayon *e* pour
- **3 Sélectionnez une paire stéréo (une pièce contenant deux enceintes correspondantes) pour modifier le**
- **4 Sélectionnez "Balance".**
- **5 Réglez l'équilibre vers la gauche ou la droite.**
- **6** Sélectionnez l'icône de case à cocher **i** pour quitter le **mode Edit.**
- <span id="page-34-0"></span>**Permutation entre les canaux gauche et droit dans une paire stéréo**
- **1 Appuyez sur l'onglet "Pièces".**
- **2** Sélectionnez l'icône en forme de crayon **e** pour **passer en mode Edit.**
- **3 Sélectionnez une paire stéréo (une pièce contenant deux enceintes correspondantes) pour modifier le groupe.**
- **4 Appuyez sur l'interrupteur Swap L&R pour basculer entre les canaux gauche et droit des deux enceintes.**
- **5** Tapez sur la flèche Retour **K** pour retourner à la liste **des Pièces.**
- **6** Sélectionnez l'icône de case à cocher  $\vee$  pour quitter le **mode Edit.**
- Suppression d'une paire stéréo
- **1 Appuyez sur l'onglet "Pièces".**
- **2 Sélectionnez l'icône en forme de crayon** e **pour passer en mode Edit.**
- **3 Sélectionnez une paire stéréo (une pièce contenant deux enceintes correspondantes) pour modifier le groupe.**
- **4 Appuyez sur le commutateur de paire stéréo pour que les deux enceintes appariées redeviennent deux enceintes individuelles.**
- **5** Tapez sur la flèche Retour **K** pour retourner à la liste **des Pièces.**
- **6** Sélectionnez l'icône de case à cocher **i** pour quitter le **mode Edit.**

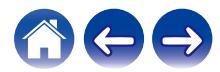

#### <span id="page-35-0"></span>**[Contenu](#page-1-0)**  $\setminus$  **[Configuration](#page-14-0) L** [Utilisation](#page-16-0) **[Dépistage des pannes](#page-52-0) [DEL d'état](#page-59-0)**  $\setminus$  **[Annexe](#page-63-0)**

# **Utilisation de la file d'attente now playing**

Le système HEOS utilise une "Liste d'attente" Now Playing pour mettre en attente la musique que vous souhaitez écouter. La musique peut être sélectionné à partir de n'importe quelles sources de musique en ligne ou locales (à condition qu'elles soient des flux de type de "radio" ou "station" préprogrammés). Cette fonctionnalité fonctionne comme un jukebox. Vous sélectionnez un élément (une plage, un album, une liste de lecture ou même toute votre collection de musique) et l'ajoutez à la "Liste d'attente". Lorsque vous sélectionnez un élément à lire, vous êtes invité à choisir la manière dont votre musique est placée dans la file d'attente.

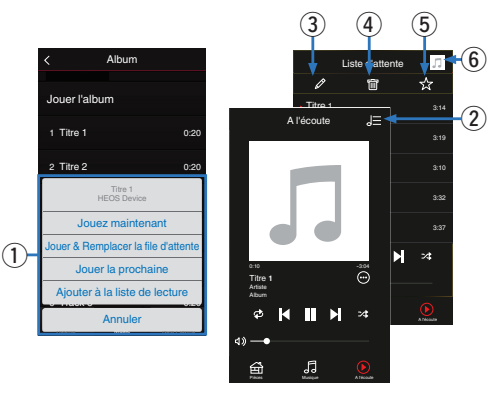

#### A **Menu File d'attente**

Lorsque vous sélectionnez un élément à lire, vous êtes invité à choisir la manière dont votre musique est placée dans la file d'attente.

- B **Icône de file d'attente**
- C **Icône de crayon**
- **Icône de suppression**
- E **Icône d'enregistrement**
- **a** Couverture ou icône HEOS

Pour revenir à l'affichage de l'écran "A l'écoute", sélectionnez la couverture ou l'icône HEOS.

### o **Jouez maintenant**

Insère l'élément à la file d'attente après la plage actuellement en cours de lecture et lit l'élément sélectionné immédiatement.

# **Jouer & Remplacer la file d'attente**

Efface la file d'attente et lit l'élément sélectionné immédiatement.

## o **Jouer la prochaine**

Insère l'élément dans la file d'attente après la plage en cours et la lit lorsque la plage actuelle se termine.

# ■ Ajouter à la liste de lecture

Ajoute l'élément à la fin de la file d'attente.

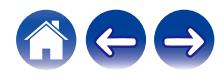

# <span id="page-36-0"></span>**Réorganisation de la file d'attente now playing**

Une fois les plages sélectionnées dans votre file d'attente, vous souhaiterez peut-être réorganiser l'ordre ou supprimer certaines plages :

- **1 Appuyez sur l'onglet "A l'écoute".**
- **2** Sélectionnez l'icône de file d'attente **E** dans l'angle **supérieur droit de l'écran.**
- **3** Sélectionnez l'icône en forme de crayon *e* pour **passer en mode Edit.**
- **4 Réorganisez l'ordre de votre file d'attente en déplaçant l'icône de liste** f **(sur la partie droite de chaque ligne de plage) vers le haut ou le bas.**

# **Suppression de plages de la file d'attente de lecture**

Vous pouvez retirer des plages une par une de la file d'attente Now Playing :

- **1 Appuyez sur l'onglet "A l'écoute".**
- **2** Sélectionnez l'icône de file d'attente **de** dans l'angle **supérieur droit de l'écran.**
- **3** Sélectionnez l'icône en forme de crayon *e* pour **passer en mode Edit.**
- **4 Sélectionnez la ou les plages que vous souhaitez supprimer.**
- **5** Sélectionnez l'icône de suppression **g** pour supprimer **toutes les plages sélectionnées de la file d'attente de lecture.**

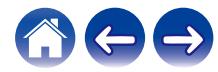

# <span id="page-37-0"></span>**Suppression de toutes les plages de la file d'attente de lecture**

Vous pouvez supprimer toutes les plages de la file d'attente Now Playing :

- **1 Appuyez sur l'onglet "A l'écoute".**
- **22 Sélectionnez l'icône de file d'attente <b>de dans l'angle supérieur droit de l'écran.**
- **3** Sélectionnez l'icône Supprimer **i** pour confirmer que **vous souhaitez supprimer toutes les plages de la file d'attente.**

# **Enregistrement de listes de lecture**

Vous pouvez enregistrer la file d'attente Now Playing en tant qu'une liste de lecture HEOS que vous pouvez rappeler ultérieurement. La nouvelle liste de lecture sera disponible à partir de la touche Playlists sur l'onglet "Musique" sur chaque application de contrôleur connectée à votre système HEOS.

- **1 Appuyez sur l'onglet "A l'écoute".**
- **2** Sélectionnez l'icône de file d'attente **E** dans l'angle **supérieur droit de l'écran.**
- **3 Sélectionnez l'icône Save** h**.**
- **4 Entrez un nom pour votre liste de lecture et appuyez sur l'icône** i**.**

# **Réalisation de repeat and shuffle playback**

Les contrôles de lecture sont visibles sur l'écran "A l'écoute".

- **1 Appuyez sur l'onglet "A l'écoute".**
- **12** Tapez sur les commandes répéter **et aléatoire**  $\mathbb{Z}$ .

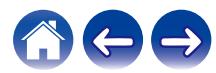

# <span id="page-38-0"></span>**Utilisation des favoris**

Le système HEOS utilise des "Favoris HEOS" pour mettre en file d'attente la station souhaitée pour commencer à lire rapidement les stations préférées.

Vous pouvez sélectionner la station à partir de sources de musique en ligne telles que les flux de type "Radio" ou "Station". "Favoris HEOS" affiche une liste des stations de différents services.

# ■ Ajout aux favoris HEOS

Sélectionnez une station d'une source de musique en ligne. Lorsque l'écran du menu des actions s'affiche, sélectionnez "Ajouter la station dans les favoris HEOS".

#### **REMARQUE**

0 Vous pouvez également sélectionner "Ajouter la station dans les favoris HEOS" à partir du menu de la station en cours de lecture.

## ■ Suppression d'une station des favoris HEOS

- **1 Appuyez sur l'onglet "Musique".**
- **2 Sélectionnez "Favoris".**
- **3** Sélectionnez l'icône en forme de crayon  $\boxed{\ell}$  pour **passer en mode Edit.**
- **4 Appuyez sur la touche "Supprimer" en regard de la station que vous souhaitez supprimer.**

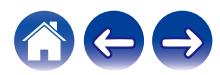

# <span id="page-39-0"></span>**Exploitation de cet appareil par la voix grâce à la fonction Amazon Alexa**

#### **REMARQUE**

0 La fonctionnalité optionnelle intégrée Alexa sera disponible via une future mise à jour du micrologiciel.

Grâce à Amazon Alexa intégré, vous pouvez profiter de la possibilité de faire fonctionner l'appareil et de jouer de la musique simplement en parlant.

Pour utiliser Alexa, l'appareil doit être connecté au réseau. Un compte Amazon est également nécessaire.

Téléchargez HEOS App à l'avance sur votre appareil iOS ou Android, puis connectez cet appareil au réseau. ( $\mathbb{Q}_F$  [p. 14\)](#page-13-0)

Ensuite, utilisez HEOS App pour saisir les informations relatives à votre compte Amazon et vous connecter au service.

### $\mathscr{L}$

- 0 Dans les cas où vous souhaitez empêcher l'activation accidentelle de Alexa ou protéger votre vie privée, appuyez sur la touche ve de cet appareil pour désactiver le microphone.
- Au lieu de dire "Alexa", vous pouvez également appuyer sur la touche us. de cet appareil pour lancer la commande vocale en utilisant Alexa.
- 0 Alexa n'est pas disponible dans certaines langues et certains pays.

# **Exemples de fonctionnement à la voix**

Par exemple, demandez à Alexa ce qui suit :

- Alexa, lit la musique
- Alexa, pause
- 0 Alexa, augmente le volume

### o **Exemple d'affichage d'une barre lumineuse**

La barre lumineuse sur le panneau avant de l'unité s'allume en fonction de l'état d'Alexa.

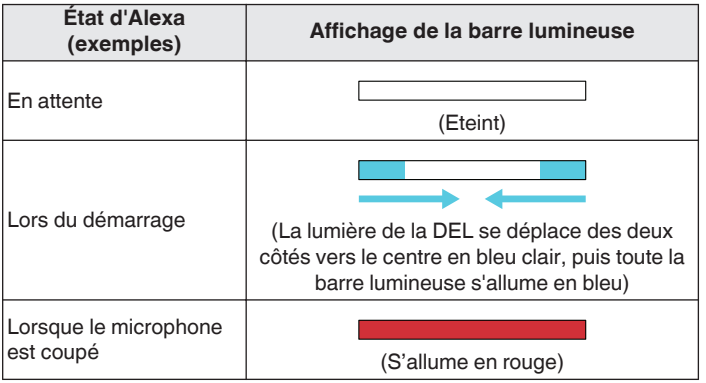

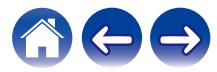

# <span id="page-40-0"></span>**Fonction AirPlay**

Vous pouvez lire les fichiers musicaux stockés sur votre iPhone, iPod touch, iPad ou iTunes sur cet appareil via le réseau.

#### **REMARQUE**

• L'écran peut varier selon l'OS et les versions logicielles.

#### **Cet appareil prend en charge AirPlay 2®.**

Synchronise plusieurs appareils/enceintes compatibles avec AirPlay 2 pour une lecture simultanée.

0 Cet appareil prend en charge AirPlay 2 et nécessite iOS 11.4 ou une version ultérieure.

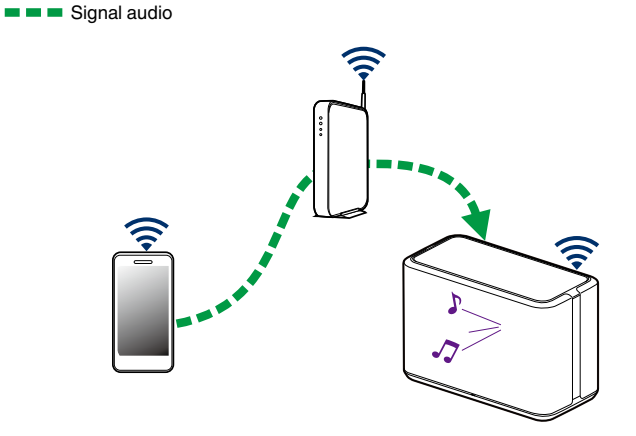

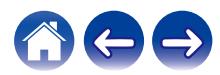

# <span id="page-41-0"></span>**Lecture de musique à partir de votre iPhone, iPod touch ou iPad**

Si vous mettez à jour votre "iPhone/iPod touch/iPad" vers iOS 10.0.2 ou une version plus récente, vous allez pouvoir diffuser en continu la musique enregistrée dans votre "iPhone/iPod touch/iPad" directement vers cet appareil.

- **1 Connectez le Wi-Fi de votre iPhone, iPod touch ou iPad au même réseau que cet appareil.**
	- 0 Pour plus d'informations, reportez-vous au manuel de votre périphérique.
- **2 Lisez la musique de votre iPhone, iPod touch ou iPad.** L'icône AirPlay est affichée à l'écran de l'iPhone, iPod touch ou iPad.
- **3 Appuyez sur l'icône AirPlay et sélectionnez cet appareil.**

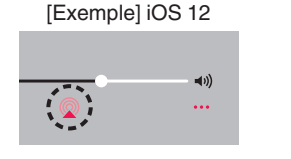

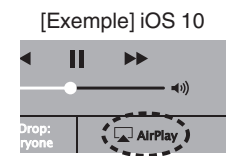

# **Lecture de musique iTunes avec votre enceinte**

- **1 Installez iTunes 10 ou une version ultérieure sur un Mac ou un ordinateur Windows connecté au même réseau que cet appareil.**
- **2 Démarrez iTunes et cliquez sur l'icône AirPlay pour sélectionner cet appareil.**

[Exemple] iTunes

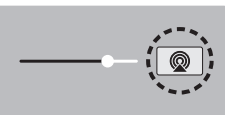

**3 Choisissez un morceau et cliquez pour lancer la lecture dans iTunes.**

La musique va être transmise en continu vers cet appareil.

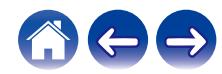

# <span id="page-42-0"></span>**Lecture d'un morceau depuis votre iPhone, iPod touch ou iPad sur plusieurs appareils synchronisés (AirPlay 2)**

Vous pouvez synchroniser des morceaux d'un iPhone, d'un iPod touch ou d'un iPad sous iOS 11.4 ou une version ultérieure avec plusieurs appareils qui prennent en charge AirPlay 2 pour une lecture simultanée.

#### **1 Lisez les titres de votre iPhone, iPod touch ou iPad.**

Icône AirPlay s'affiche sur l'écran de l'iPhone, iPod touch ou iPad.

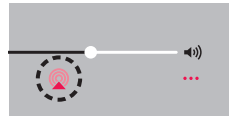

# **2 Tapez sur l'icône AirPlay.**

Affiche une liste des appareils/enceintes utilisables sur le même réseau.

0 Un cercle s'affiche à droite des appareils compatibles avec AirPlay 2.

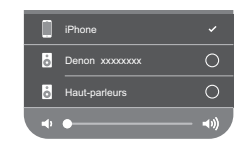

- **3 Appuyez sur les appareils/enceintes que vous souhaitez utiliser.**
	- 0 Vous pouvez sélectionner plusieurs appareils compatibles avec AirPlay 2.
	- 0 Vous pouvez régler le volume de chaque appareil individuellement ou simultanément celui de tous les appareils synchronisés.

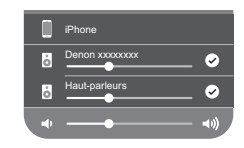

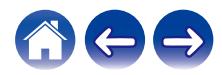

# <span id="page-43-0"></span>**Fonction Spotify Connect**

Spotify, c'est toute la musique dont vous avez besoin. Des millions de morceaux disponibles instantanément. Cherchez simplement la musique que vous aimez, ou laissez Spotify vous jouer quelque chose de génial. Spotify fonctionne sur votre téléphone, votre tablette, votre ordinateur et les enceintes de votre domicile. Ainsi, vous aurez toujours la bande son parfaite pour ce que vous faites. Vous pouvez désormais profiter de Spotify avec votre compte gratuit ainsi qu'avec votre compte Premium.

Utilisez votre téléphone, tablette ou ordinateur comme une télécommande pour Spotify.

Accédez à **www.spotify.com/connect** pour découvrir comment. The Spotify software is subject to third party licenses found here: **www.spotify.com/connect/third-party-licenses**

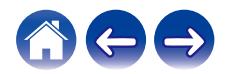

# <span id="page-44-0"></span>**Réglages de l'enceinte**

Vous pouvez ajuster des réglages spécifiques pour chacune de vos enceintes dans votre système :

- **12 Sélectionnez l'icône Settings <sup>@</sup> située dans l'angle supérieur gauche du menu "Musique" principal pour afficher le menu Settings.**
- **2 Sélectionnez "Mes périphériques" pour afficher une liste de vos enceintes.**
- **3 Sélectionnez l'enceinte que vous souhaitez ajuster.**

# **Modification du nom d'une enceinte**

- **1 Sélectionnez "Nom".**
- **2 Sélectionnez ou saisissez un nouveau nom pour votre enceinte.**
- **3 Tapez sur l'icône** i **pour sauvegarder vos modifications.**

# **Modification de la connexion réseau sans fil**

#### **1 Sélectionnez "Réseau".**

Une liste de réseaux sans fil auxquels votre enceinte peut accéder s'affiche.

#### **2 Sélectionnez le réseau auquel vous souhaitez associer votre enceinte.**

Patientez pendant que la connexion réseau de l'enceinte change.

#### **REMARQUE**

0 Le réseau filaire est automatiquement sélectionné lorsque l'enceinte est connectée à un réseau Ethernet filaire. Pour changer et utiliser un réseau sans fil, vous devez retirer le câble Ethernet du panneau arrière de votre enceinte.

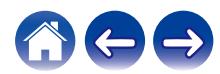

# <span id="page-45-0"></span>**Modification de l'égaliseur de l'enceinte**

- **1 Sélectionnez "EQ".**
- **2 Réglez "Aigus" ou "Graves" vers le haut ou le bas.**

#### **REMARQUE**

0 Sélectionnez la touche Reset pour restaurer les réglages par défaut.

# **Réglage de la qualité audio**

Sélectionne l'option de transcodage pour la retransmission audio d'une enceinte à une autre (ou un groupe d'appareils) à travers le réseau. Lorsqu'elles sont réglées sur un débit binaire élevé, les sources audio provenant du premier appareil (comme une entrée analogique, WAV, FLAC et PCM) seront transcodées pour garantir le plus haut niveau de fiabilité du flux audio.

**1 Sélectionnez "Qualité".**

#### **2 Sélectionnez "Normal" (réglage par défaut) ou "Haut".**

0 Si vous avez sélectionné "Haut" et si vous rencontrez des pertes de niveau audio pendant le streaming des sources d'un appareil vers d'autres appareils, veuillez sélectionner "Normal" (par défaut).

# **Réglage de la luminosité du voyant d'état**

- **1 Sélectionnez "Voyant d'état".**
- **2 Ajustez la luminosité vers le haut ou le bas ou réglez le curseur en position OFF pour désactiver complètement le voyant d'état.**

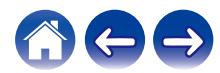

# <span id="page-46-0"></span>**Réglages de l'enceinte avancés**

**Avertissement**

0 L'ajustement de ces réglages peut déconnecter votre enceinte de votre réseau et rendre l'enceinte inutilisable. N'utilisez pas ces fonctionnalités à moins d'être confortable avec les ajustements avancés sur vos enceintes.

# o **Réglages réseau**

- **1 Sélectionnez "Avancé".**
- **2 Sélectionnez l'onglet "NETWORK SETTINGS".**
- **3 Faites défiler vers le bas pour voir toutes les options pour**
	- **a. Network Interface (Ethernet or Wireless)**
	- **b. Wireless Settings**
	- **c. IP Address Settings (Automatic or Manual)**
	- **d. Wireless Power Saving**
- **4 Sélectionnez Save Settings pour appliquer les nouveaux réglages ou Cancel Changes pour revenir aux réglages précédents.**

# o **À propos des économies d'énergie sans fil**

La fonction Économies d'énergie sans fil permet d'économiser de l'énergie. Pour cela, il suffit de mettre hors tension la radio sans fil située à l'intérieur de l'enceinte lorsque celui-ci est connecté à un réseau Ethernet. Si vous débranchez le câble Ethernet de l'enceinte, la fonction Économies d'énergie sans fil est désactivée automatiquement et la radio sans fil s'allume afin que l'enceinte puisse être détectée sur votre réseau sans fil.

#### **REMARQUE**

0 Si la fonction Économies d'énergie sans fil est activée, l'alimentation Wi-Fi démarre temporairement lorsque vous accédez à l'écran "Mes périphériques" - ("Nom du périphérique") - "Réseau" dans l'application HEOS ou lorsque la touche CONNECT de l'appareil est appuyée.

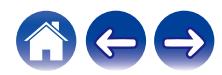

<span id="page-47-0"></span>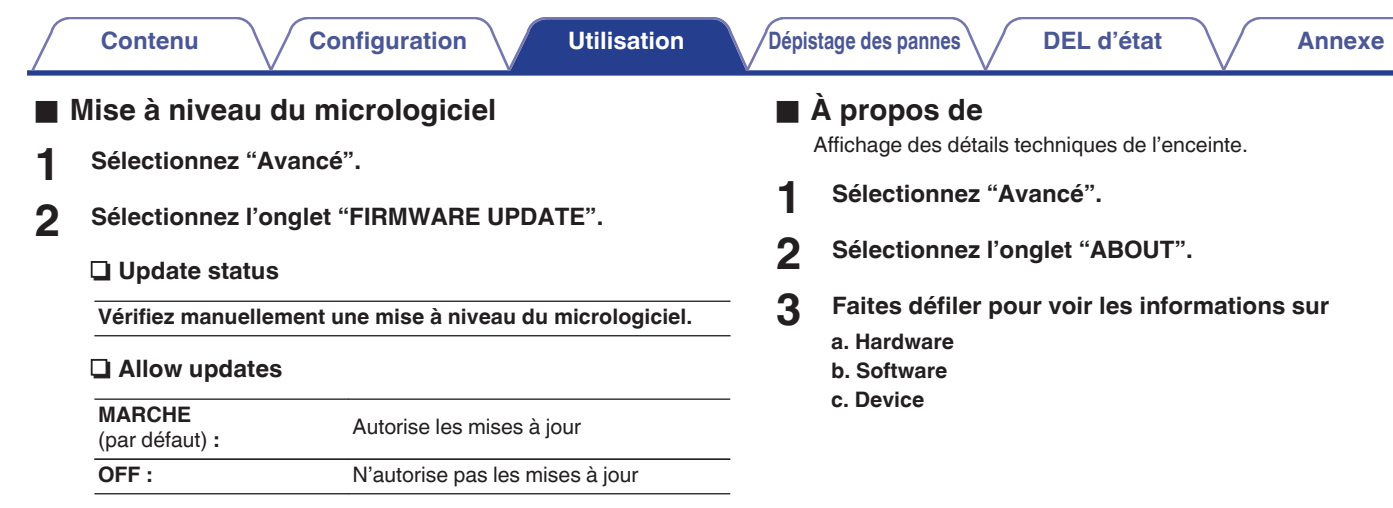

**3 Sélectionnez Save Settings pour appliquer les nouveaux réglages ou Cancel Changes pour revenir aux réglages précédents.**

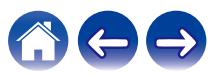

# <span id="page-48-0"></span>**Mise à jour de votre système**

Le système HEOS peut ajouter des améliorations et une fonctionnalité de mise à jour via votre connexion Internet haut débit. Suivez les instructions à l'écran pour mettre à jour l'enceinte et/ou l'application de votre contrôleur.

- **12 Sélectionnez l'icône Settings <b>C** située dans l'angle **supérieur gauche du menu "Musique" principal pour afficher le menu Settings.**
- **2 Sélectionnez "Mise à jour logicielle".**

#### n **Vérifier les mises à jour**

**Suivez les instructions à l'écran pour installer toutes les mises à jour disponibles pour votre système HEOS.**

#### $\Box$  Mise à jour automatique

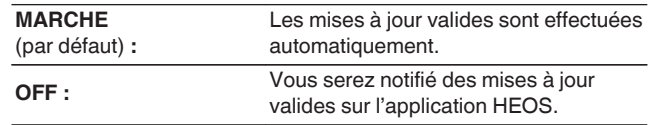

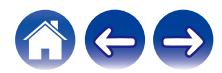

# <span id="page-49-0"></span>**Fonctionnalités avancées**

Il y a quelques fonctionnalités avancées sur le système HEOS que vous pourrez explorer une fois que vous vous serez familiarisé avec le fonctionnement de base. Vous pouvez accéder aux fonctionnalités avancées du système HEOS en suivant les étapes ci-dessous :

- **12 Sélectionnez l'icône Settings <b>C** située dans l'angle **supérieur gauche du menu "Musique" principal pour afficher le menu Settings.**
- **2 Sélectionnez "Réglages avancés" pour afficher une liste des réglages disponibles.**

# **Partage de musique à partir de votre périphérique mobile**

L'application HEOS dispose d'une fonctionnalité appelée "Partage de la musique" qui peut partager la musique locale stockée sur votre périphérique mobile avec d'autres utilisateurs de l'application HEOS sur votre réseau local. Pour activer cette fonctionnalité, sélectionnez "Partage de la musique" et réglez-la sur "MARCHE".

Le nom du périphérique à partir duquel vous effectuez le partage apparaîtra comme un serveur de musique permettant aux autres applications HEOS de naviguer et de lire de la musique à partir de votre périphérique.

# **Performance sans fil**

Vous pouvez vérifier l'état de la connexion sans fil de votre enceinte.

#### n **Qualité**

#### **Excellente / Bonne / Médiocre**

#### **REMARQUE**

0 Si le niveau de qualité de votre enceinte est "médiocre", assurez-vous que vos enceintes ne sont pas situées à proximité d'autres appareils électroniques qui pourraient interférer avec la connectivité sans fil (comme les fours à micro-ondes, les téléphones sans fil, les téléviseurs etc.)

#### n **Signal**

#### **Excellente / Bonne / Médiocre**

#### **REMARQUE**

0 Si le niveau de qualité de votre enceinte est "médiocre", assurez-vous que vos enceintes sont à portée de votre réseau sans fil.

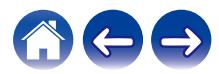

# <span id="page-50-0"></span>**Envoyer diagnostics**

Si vous avez des difficultés avec votre réseau ou système HEOS, il vous sera peut-être demandé par le personnel du support technique Denon de sélectionner cette option. Cette fonctionnalité enverra automatiquement les informations de diagnostic au support technique Denon sur votre système HEOS.

#### **REMARQUE**

0 Aucune information personnelle n'est envoyée et vos informations ne seront jamais partagées avec personne.

# **Réinitialisation de votre application de contrôleur**

Cette fonctionnalité réinitialisera l'application de contrôle à son état d'origine au moment de son installation sur votre périphérique mobile sans nécessiter de la supprimer, télécharger ou réinstaller à partir du magasin d'applications.

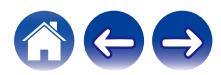

# <span id="page-51-0"></span>**Gestion de l'alimentation**

# **Modes d'alimentation**

### **■ Mode de démarrage rapide**

Cette enceinte entre automatiquement en "Mode de démarrage rapide" pour économiser l'énergie dans les cas suivants. En "Mode de démarrage rapide", les opérations sur l'enceinte provoquent sa mise sous tension.

En "Mode de démarrage rapide", la DEL d'état s'allume en bleu affaibli.

#### n **Ethernet**

Après environ 20 minutes sans fonctionnement et sans accès au réseau après avoir lu de la musique via Ethernet.

#### n **Wi-Fi**

Après environ 20 minutes sans fonctionnement et sans accès au réseau après avoir lu de la musique via Wi-Fi.

#### n **USB**

Après environ 20 minutes sans fonctionnement et sans accès au réseau après avoir lu de la musique via un dispositif mémoire USB.

#### n **Bluetooth**

Une fois que la connexion Bluetooth est déconnectée et après environ 20 minutes sans fonctionnement et sans accès au réseau après avoir lu de la musique via Bluetooth.

#### n **AUX IN**

Après environ 20 minutes sans son.

# o **Veille profonde**

L'appareil peut également entrer automatiquement en "Veille profonde" à chaque fois que la connexion réseau filaire ou sans fil est retirée pendant plus de 60 minutes en "Mode démarrage rapide". La DEL du panneau avant s'éteint pendant Veille profonde. Appuyez sur une touche pour mettre l'appareil sous tension.

• Vous pouvez également appuyer sur la touche **>II** et la maintenir enfoncée pendant 5 secondes pour faire passer l'appareil en Veille profonde.

### o **Arrêt**

Pour éteindre complètement l'alimentation de l'appareil, vous devez retirer la prise principale de la prise d'alimentation.

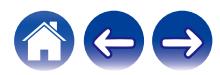

# <span id="page-52-0"></span>**Dépannage de base**

# **Impossible de connecter l'enceinte au réseau**

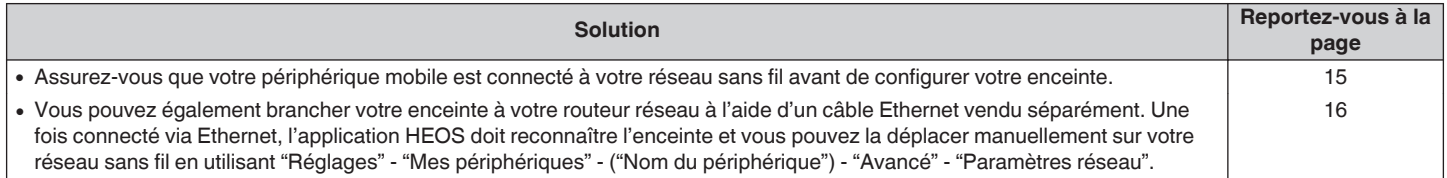

# **Impossible d'apparier un périphérique mobile Bluetooth avec l'enceinte**

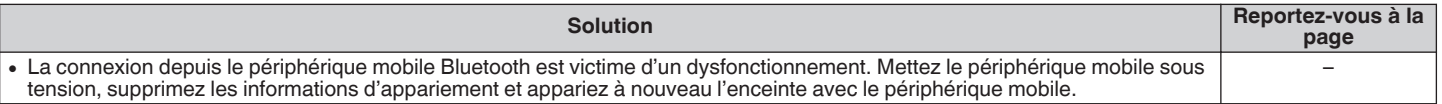

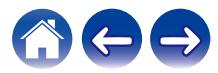

# <span id="page-53-0"></span>**Impossible d'entendre de la musique via Bluetooth**

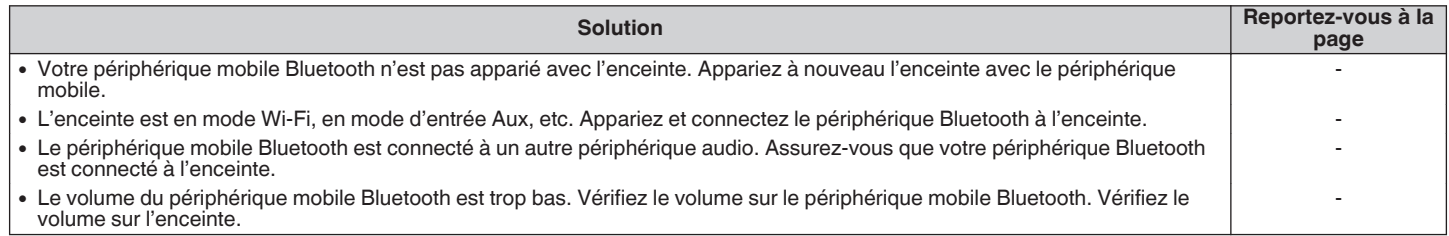

# **La musique s'arrête ou ralentit parfois**

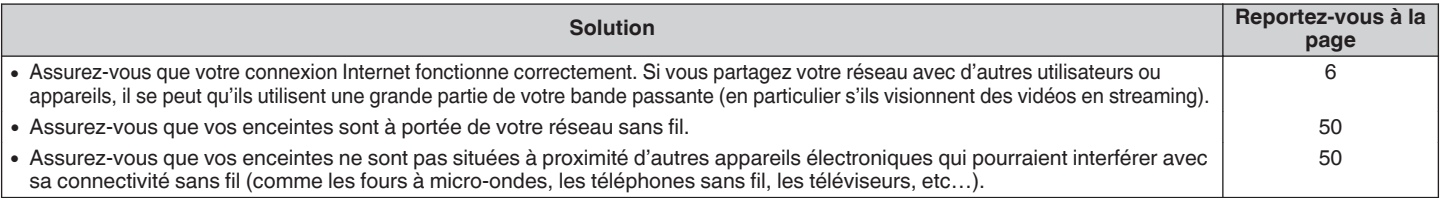

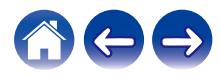

# <span id="page-54-0"></span>**J'entends un délai lors de l'utilisation de l'entrée AUX avec mon téléviseur**

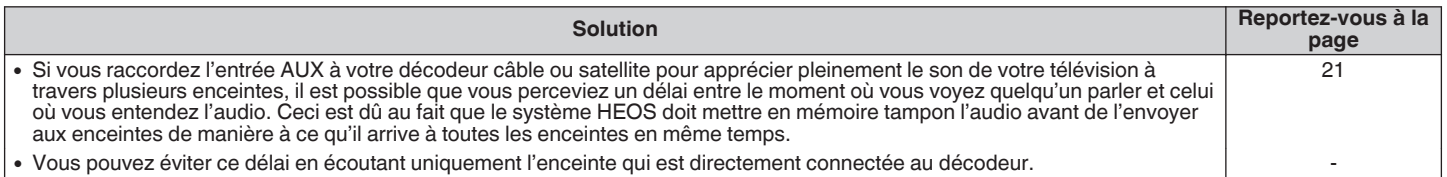

# **Connexion à un réseau via un périphérique iOS**

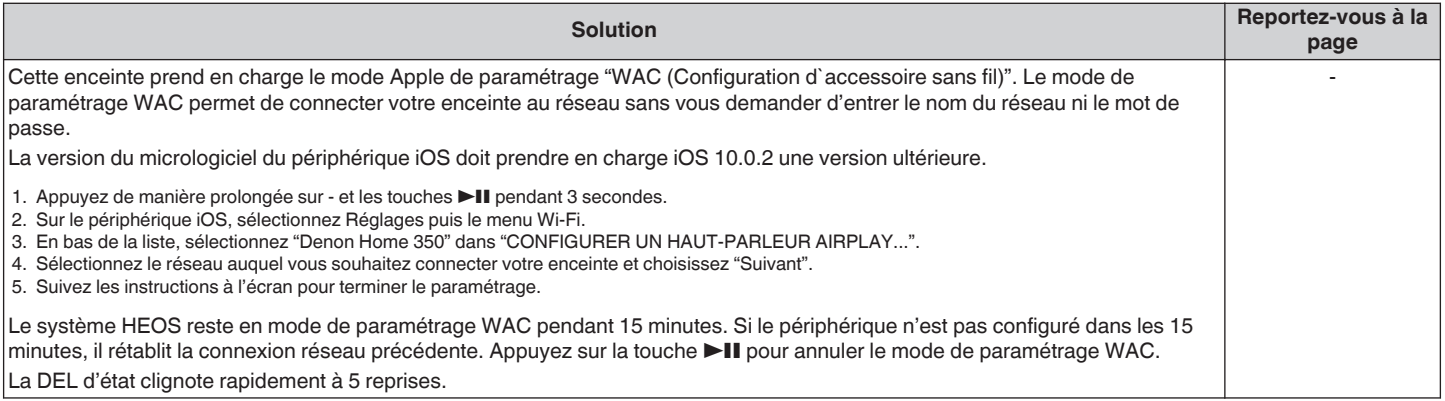

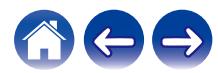

# <span id="page-55-0"></span>**Je perçois une distorsion lors de l'utilisation de l'entrée AUX**

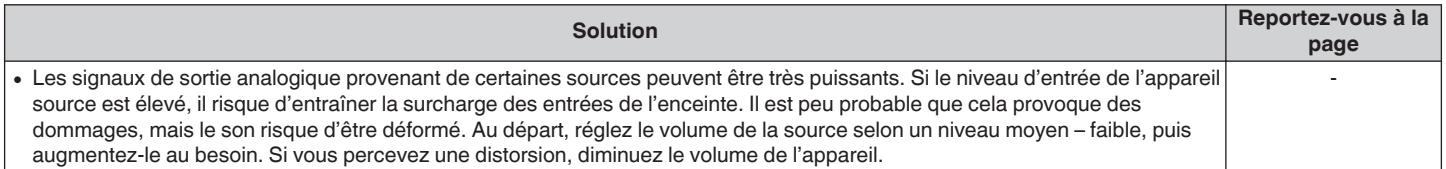

# **Connexion à un réseau WPS**

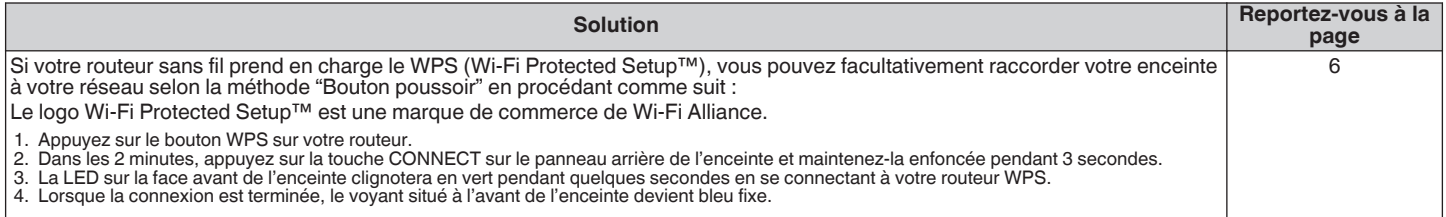

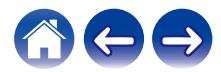

<span id="page-56-0"></span>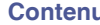

# **Réinitialisation de votre enceinte**

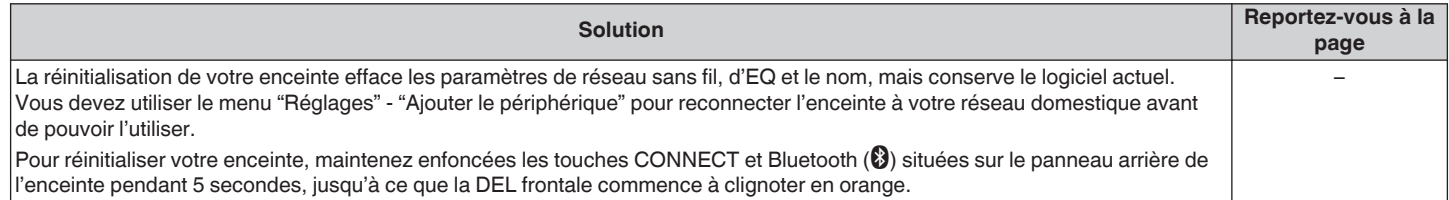

# **Les touches ne fonctionnent pas correctement**

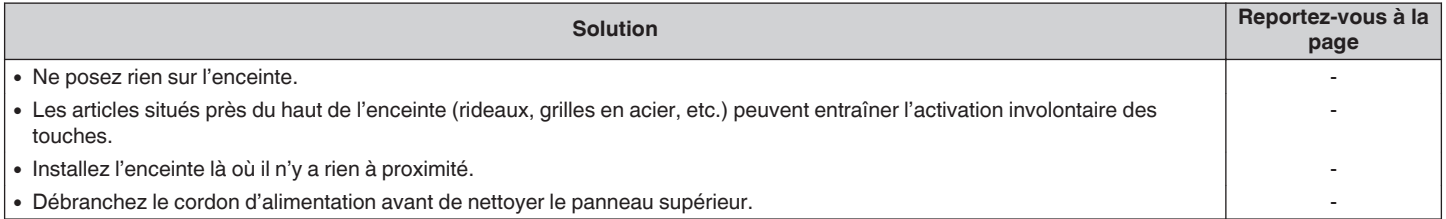

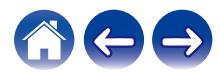

# <span id="page-57-0"></span>**Impossible de faire fonctionner l'appareil avec Alexa**

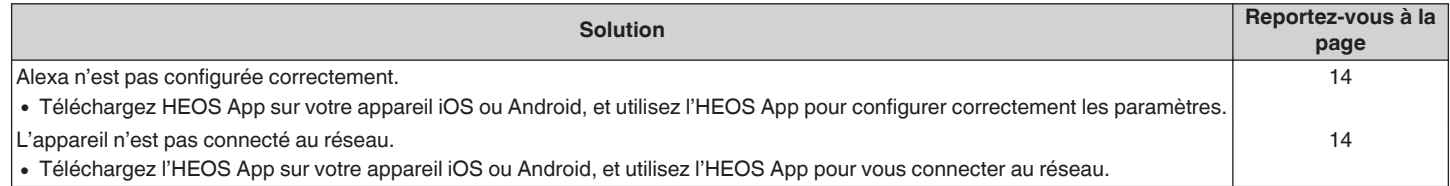

#### **REMARQUE**

0 La fonctionnalité optionnelle intégrée Alexa sera disponible via une future mise à jour du micrologiciel.

# **Alexa ne répond pas même lorsqu'on l'appelle**

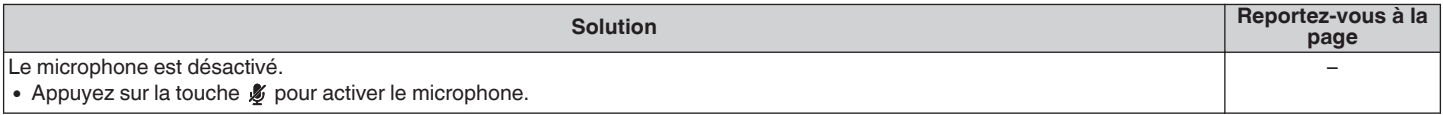

#### **REMARQUE**

0 La fonctionnalité optionnelle intégrée Alexa sera disponible via une future mise à jour du micrologiciel.

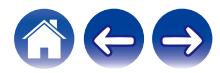

# <span id="page-58-0"></span>**Réinitialisation du micrologiciel à l'état par défaut**

Lorsque la fonction réseau ou cet appareil ne fonctionne pas correctement, le problème peut être résolu en réinitialisant le micrologiciel à l'état par défaut.

- 0 Vous avez vérifié que la connexion au réseau ne pose pas de problème, mais l'appareil ne peut pas se connecter à l'Internet.
- La solution décrite dans la section "Réinitialisation de votre enceinte" ne fonctionne pas. ( $\sqrt{p}$  [p. 57\)](#page-56-0)

Dans ce cas, effectuez l'opération suivante :

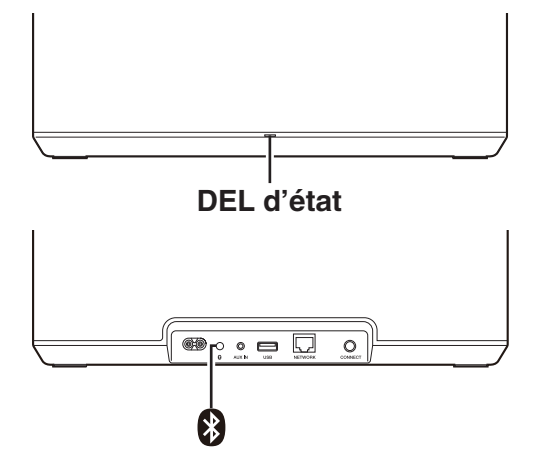

- **1 Débranchez le cordon d'alimentation de la prise de courant.**
- **2 Branchez le cordon d'alimentation tout en maintenant la touche Bluetooth(**V**) enfoncée.**
- **3 Relâchez le bouton lorsque la DEL d'état commence à clignoter en orange.**

Lorsque la DEL d'état passe de l'orange clignotant à l'orange fixe, le processus de récupération est terminé.

- 0 Comme ce processus comprend une récupération du micrologiciel, cela prend un certain temps.
- 0 Ce processus effacera toutes les informations que vous avez définies.
- 0 Après avoir effectué cette RÉINITIALISATION à l'état par défaut, une mise à jour à la version réelle du micrologiciel est nécessaire.
- 0 Ne débranchez pas le cordon d'alimentation avant la fin du processus.
- 0 Si le problème n'est pas résolu après avoir effectué cette opération, contactez notre centre de service clientèle.

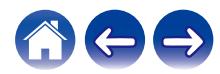

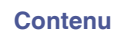

# <span id="page-59-0"></span>**Tableau des DEL d'état**

Les DEL du panneau avant changent pour indiquer l'état actuel des enceintes.

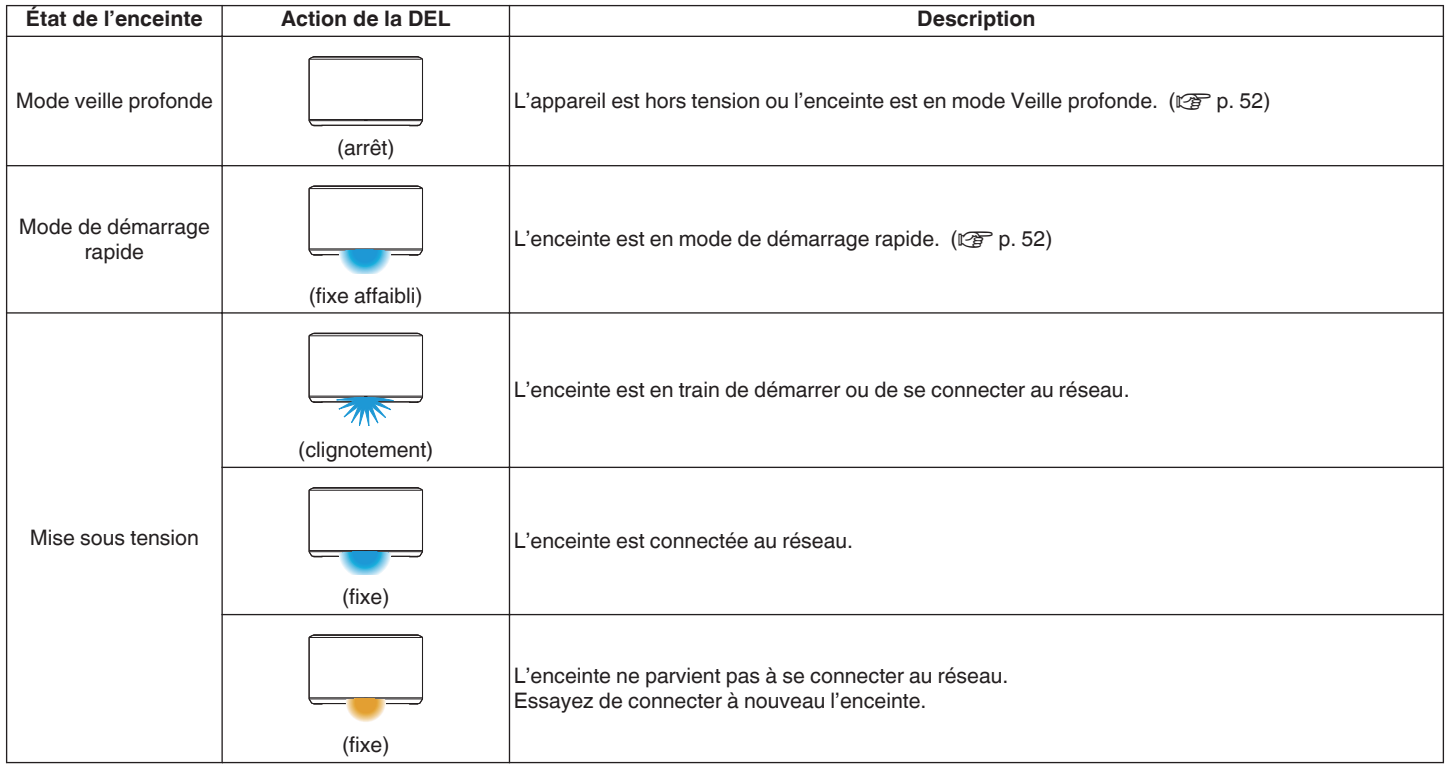

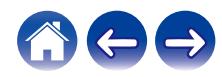

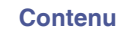

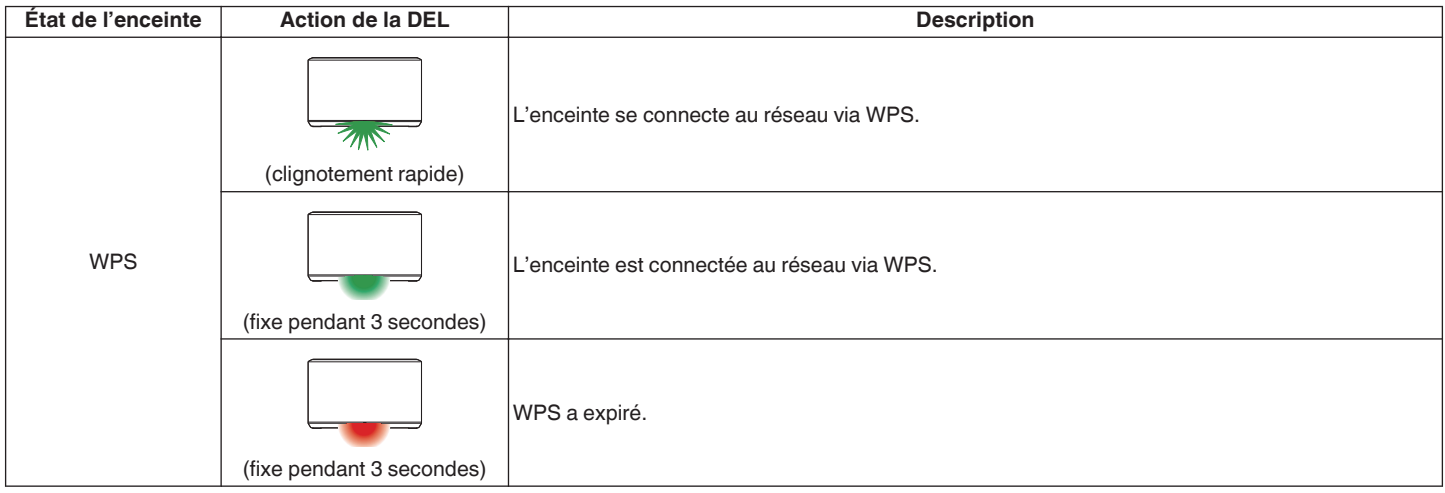

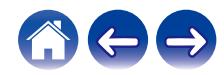

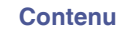

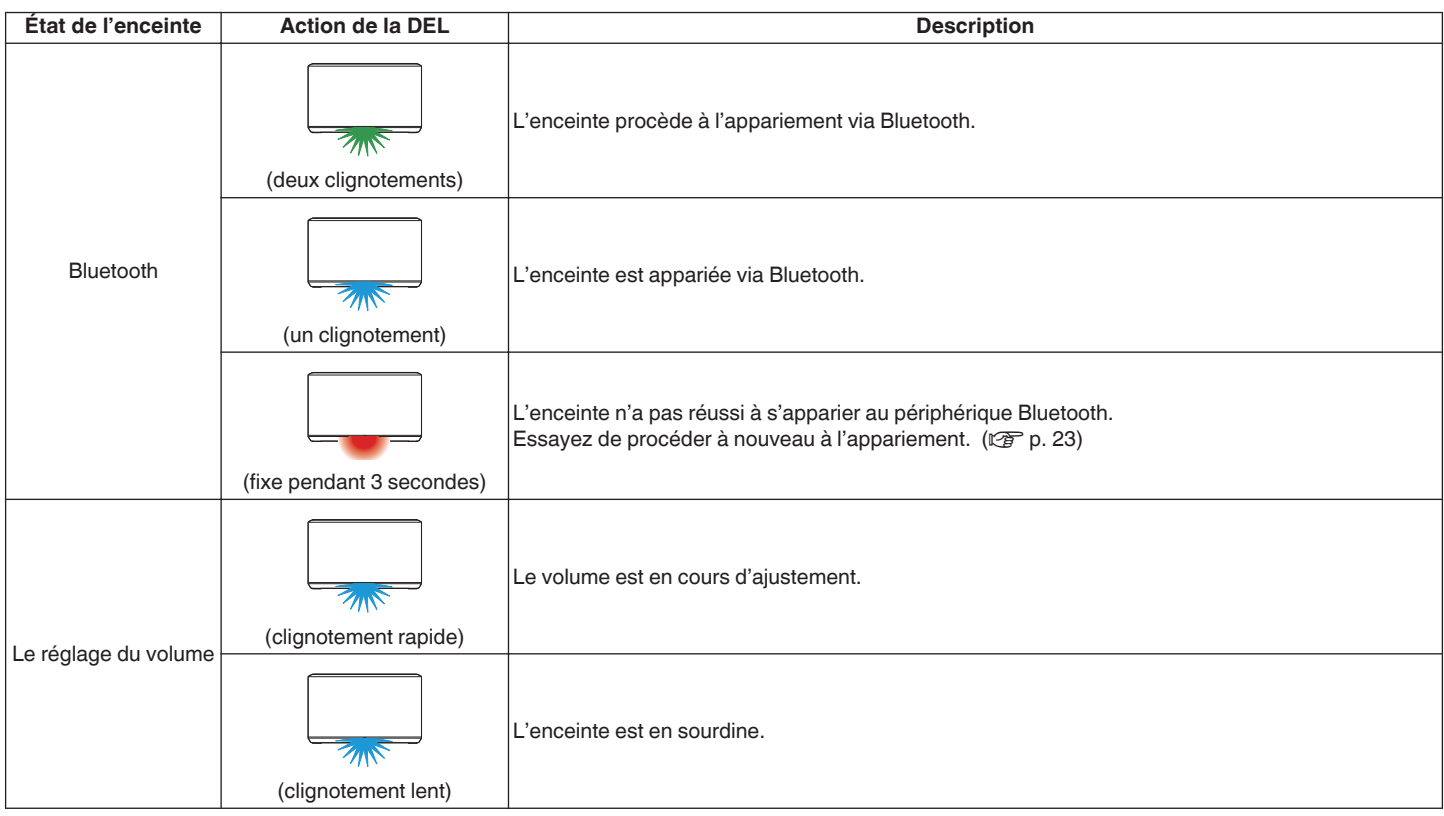

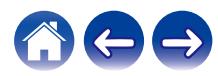

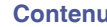

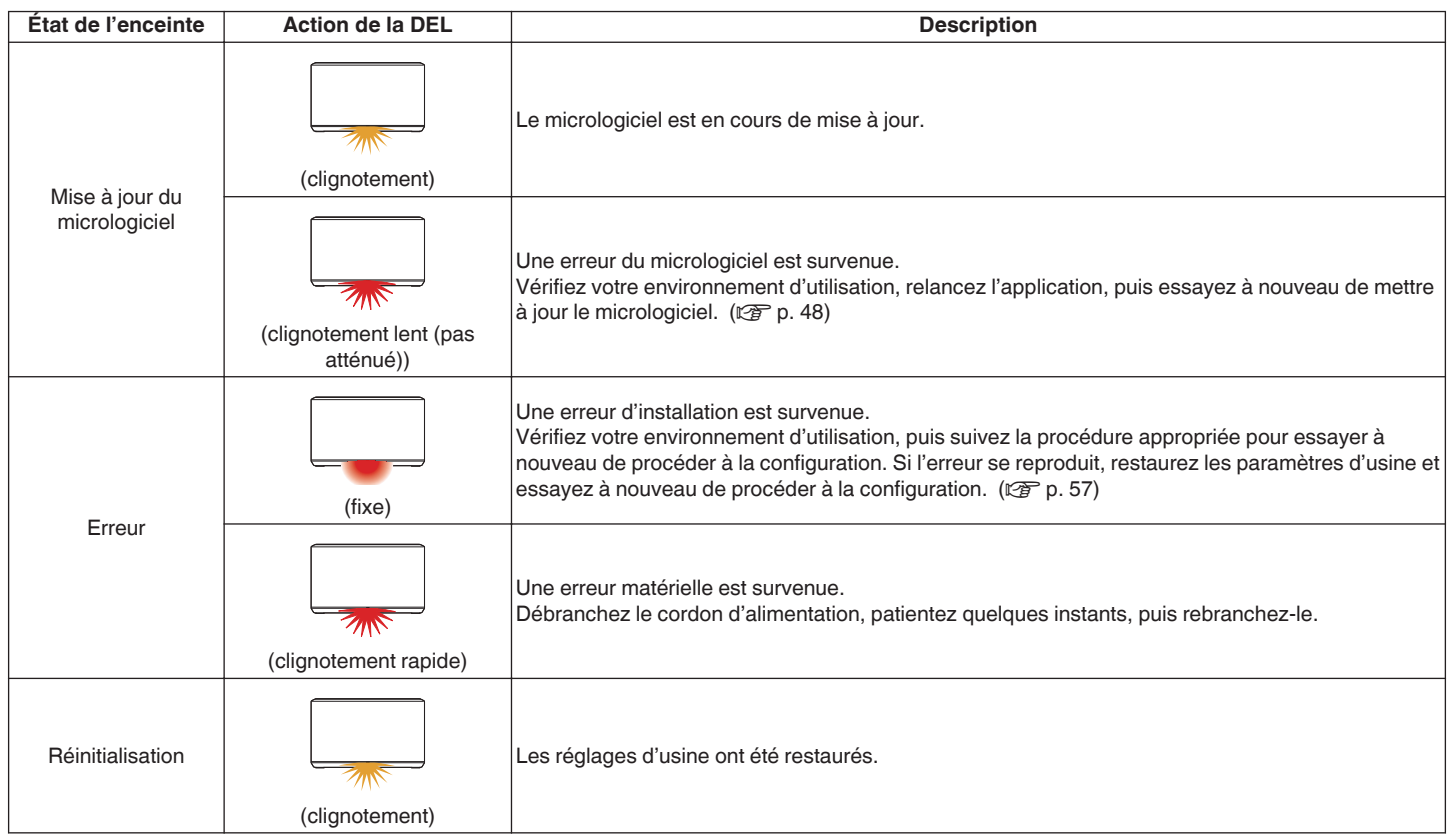

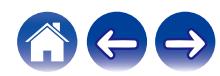

# <span id="page-63-0"></span>**Codecs et types de fichiers pris en charge**

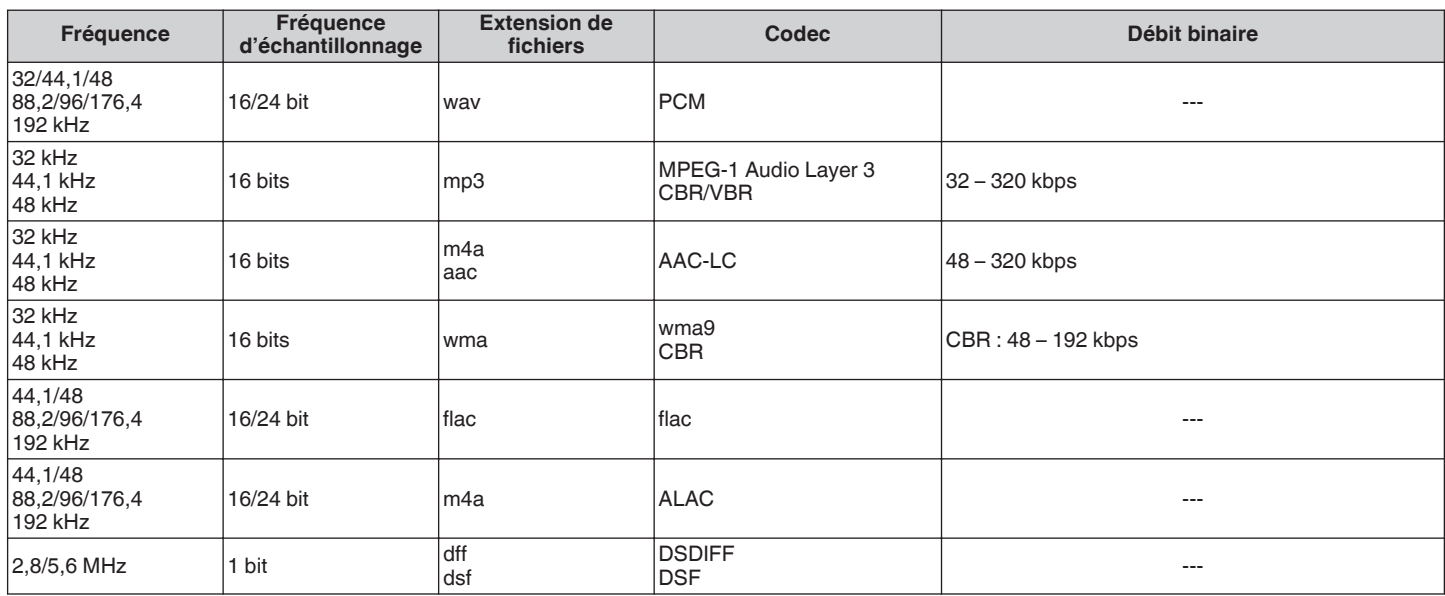

#### **REMARQUE**

0 Les fichiers protégés par DRM tels que Fairplay DRM d'Apple ne sont pas pris en charge.

0 Si vous sélectionnez une source de musique avec un débit élevé ou une résolution élevée, elle est réglée au niveau approprié par le codec avant d'être générée.

0 Le décodeur ALAC est distribué sous la licence Apache, version 2.0 (**http://www.apache.org/licenses/LICENSE-2.0**)

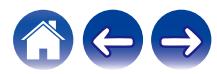

<span id="page-64-0"></span>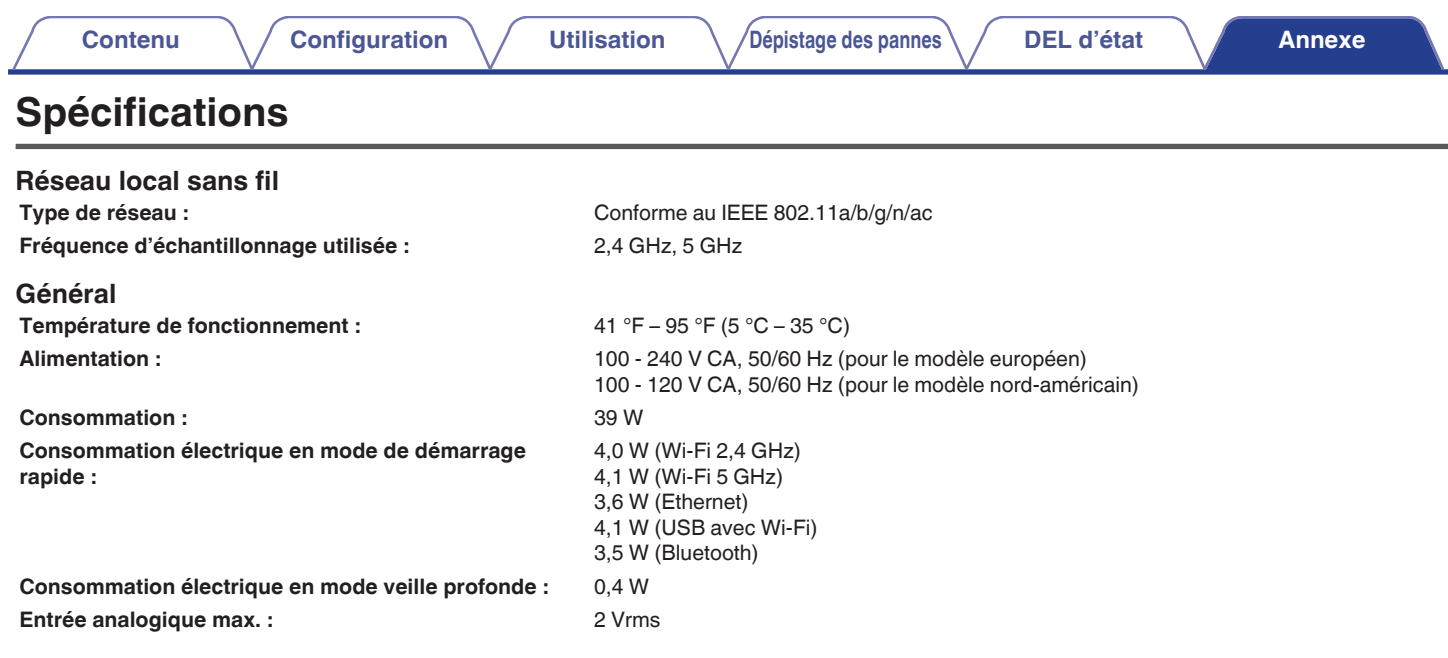

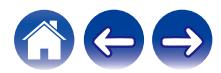

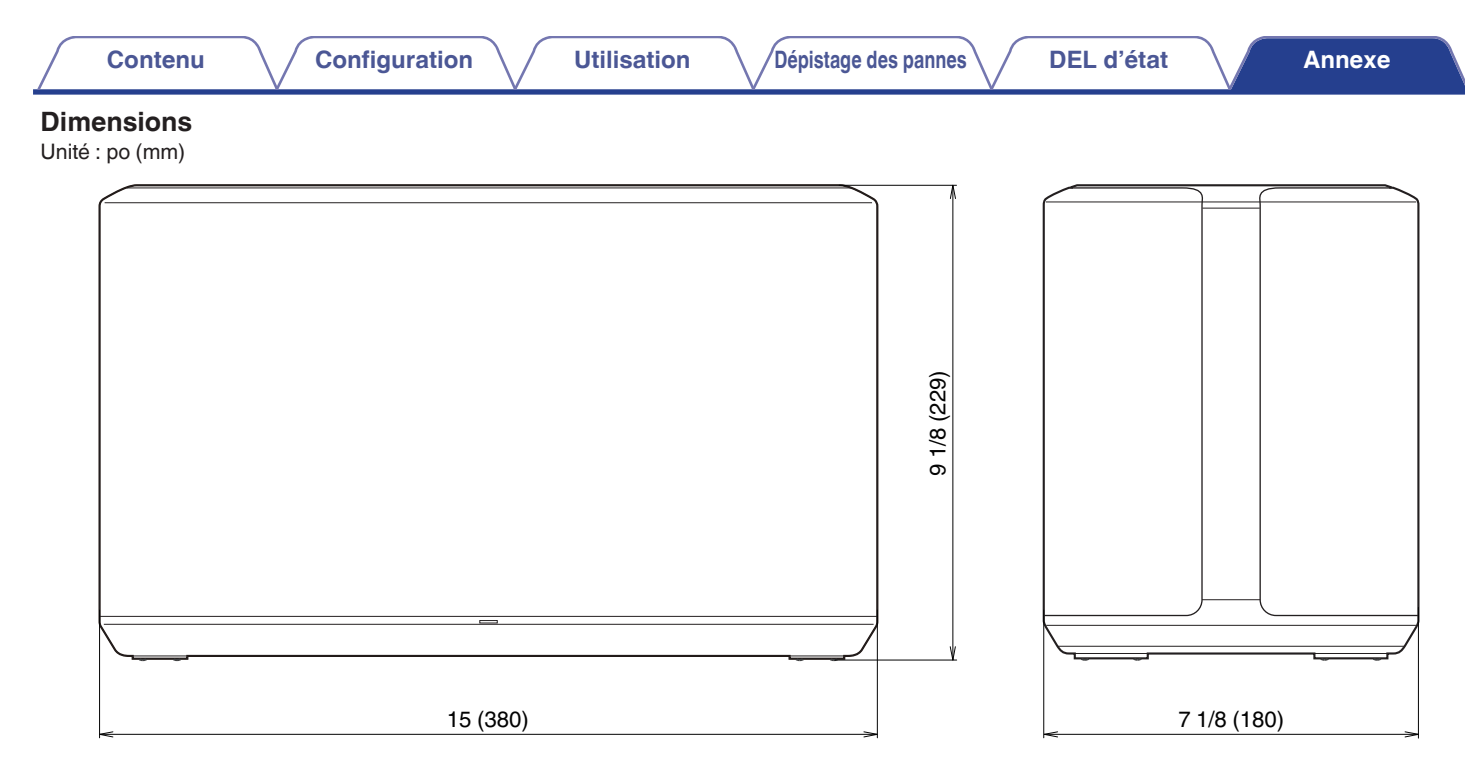

#### **Poids : 14 livres 12 oz (6,7 kg)**

À des fins d'amélioration, les spécifications et la conception sont sujettes à des modifications sans préavis.

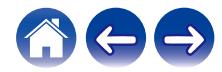

<span id="page-66-0"></span>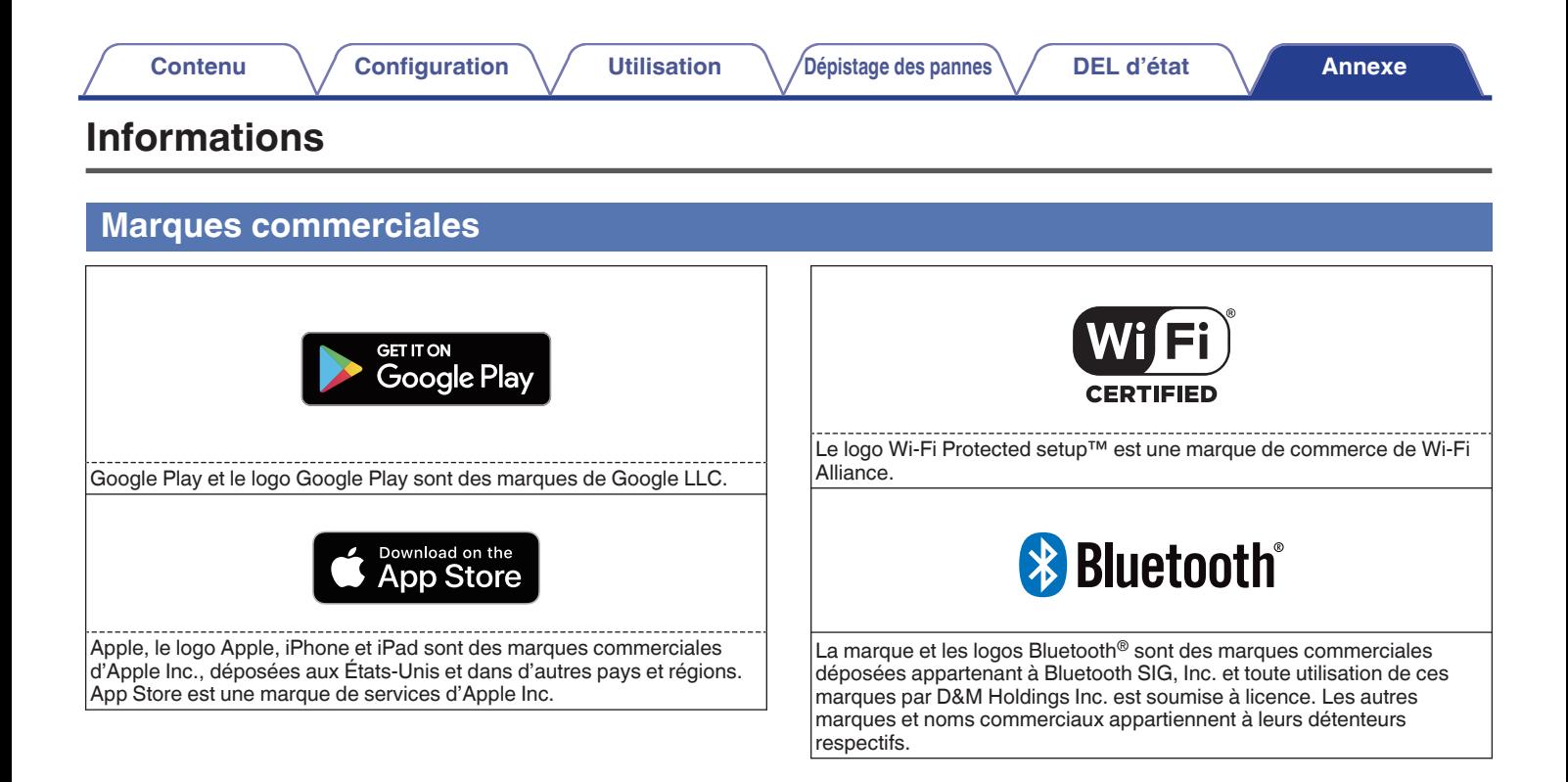

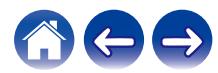

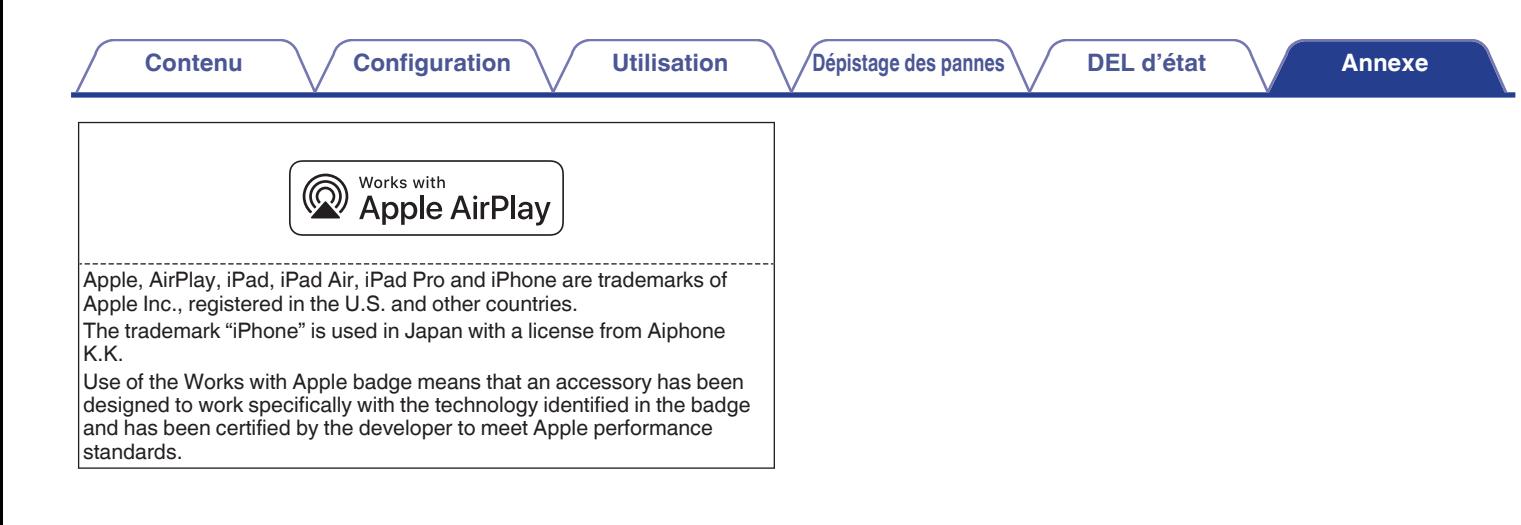

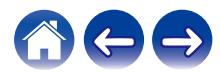

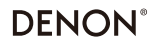

www.denon.com

3520 10710 00ADE Copyright © 2019 D&M Holdings Inc. All Rights Reserved.